# **Монитор Alienware AW2720HF Ръководство на потребителя**

**Модел: AW2720HF Регулаторен модел: AW2720HFb**

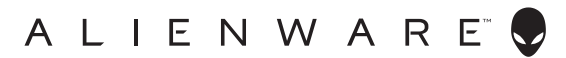

# **Забележки, внимание и предупреждения**

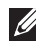

**ЗАБЕЛЕЖКА: ЗАБЕЛЕЖКА показва важна информация, която Ви помага да използвате своя компютър по-добре.**

- **ВНИМАНИЕ: ВНИМАНИЕ показва потенциална повреда на хардуера или загуба на данни, ако инструкциите не се следват.**
- **ПРЕДУПРЕЖДЕНИЕ: ПРЕДУПРЕЖДЕНИЕ показва възможност за материални щети, телесна повреда или смърт.**

**© 2019-2020 Dell Inc. или дъщерните фирми на Dell. Всички права запазени.** Dell, EMC и други търговски марки са търговски марки на Dell Inc. или дъщерните фирми на Dell. Други търговски марки може да са търговски марки на съответните им собственици.

2020 - 12

Rev. A03

# **Съдържание**

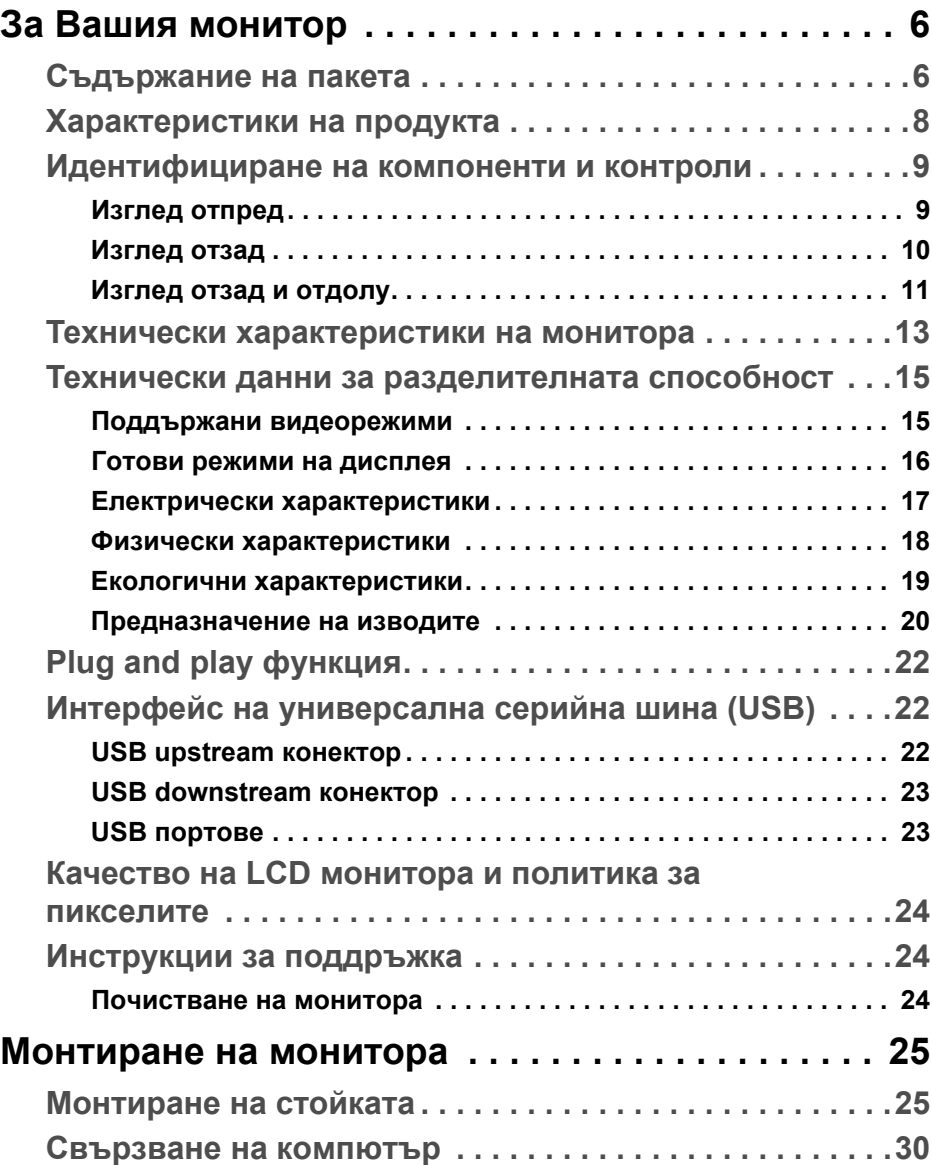

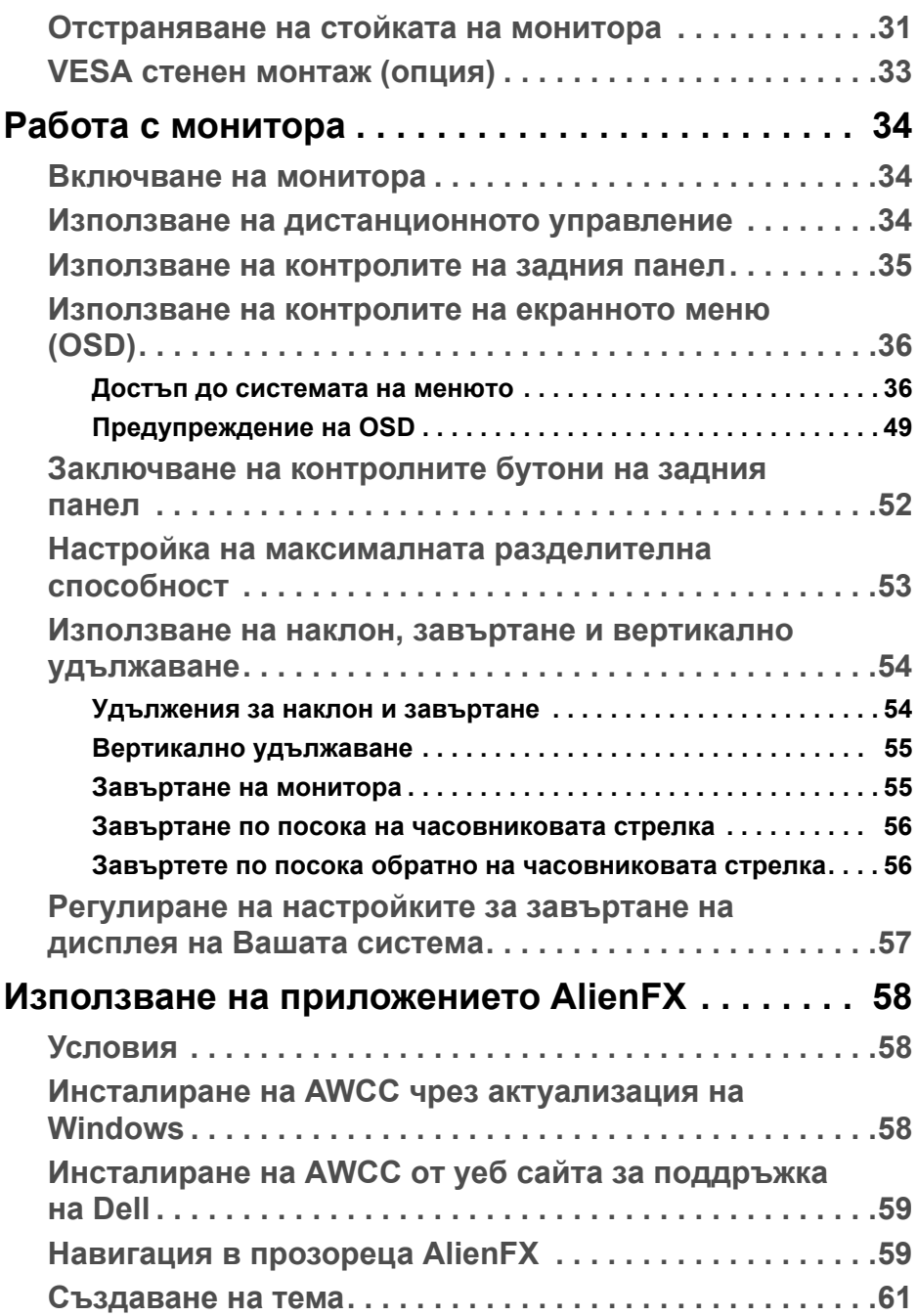

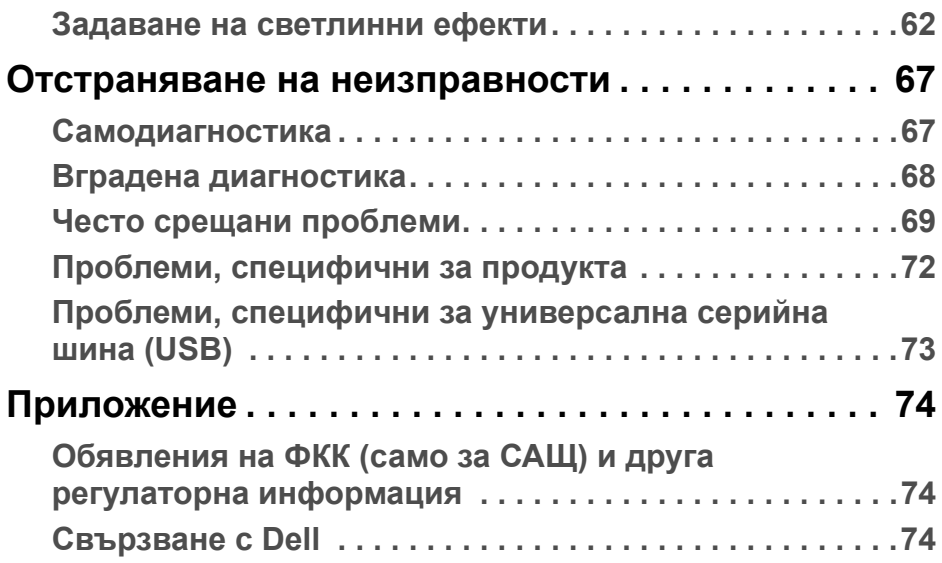

# <span id="page-5-0"></span>**За Вашия монитор**

### <span id="page-5-1"></span>**Съдържание на пакета**

Вашият монитор се предоставя с компонентите, показани по-долу. Ако липсва даден компонент, свържете се с техническата поддръжка на Dell. За повече информация вижте **[Свързване](#page-73-3) с Dell**.

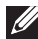

**ЗАБЕЛЕЖКА: Някои компоненти може да се предлагат като опция и да не са изпратени с Вашия компютър. Някои функции или мултимедия може да не са достъпни във всички страни.**

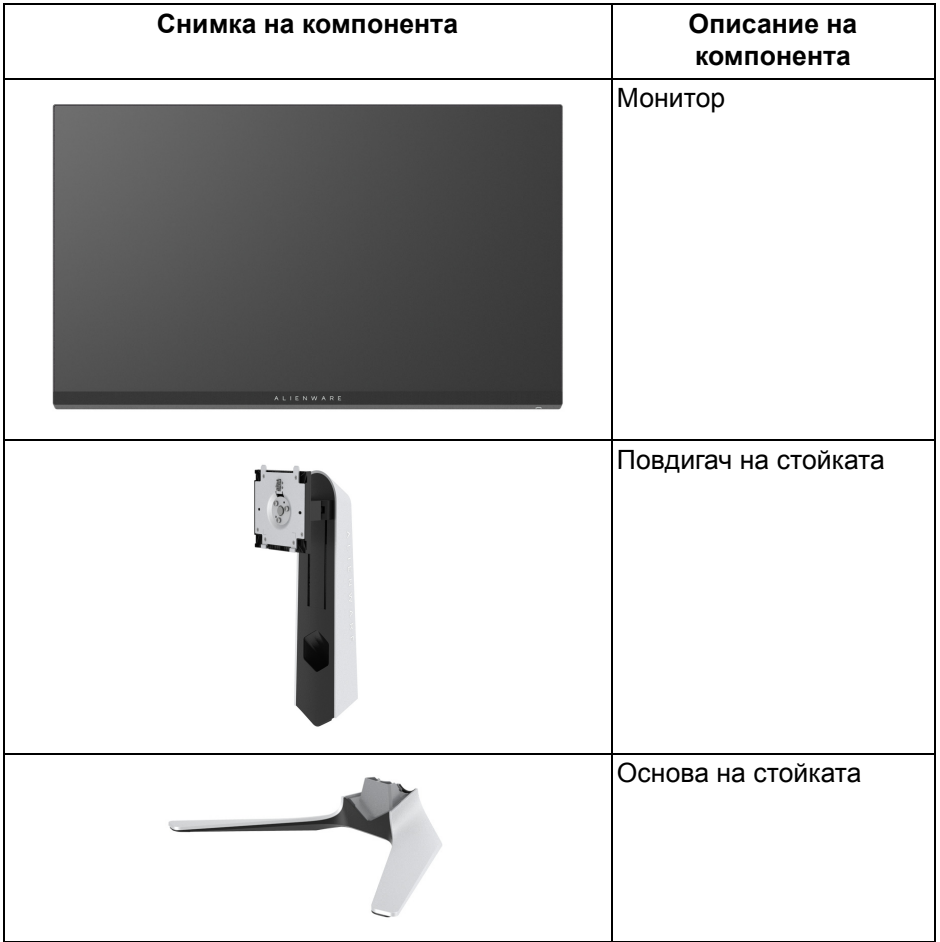

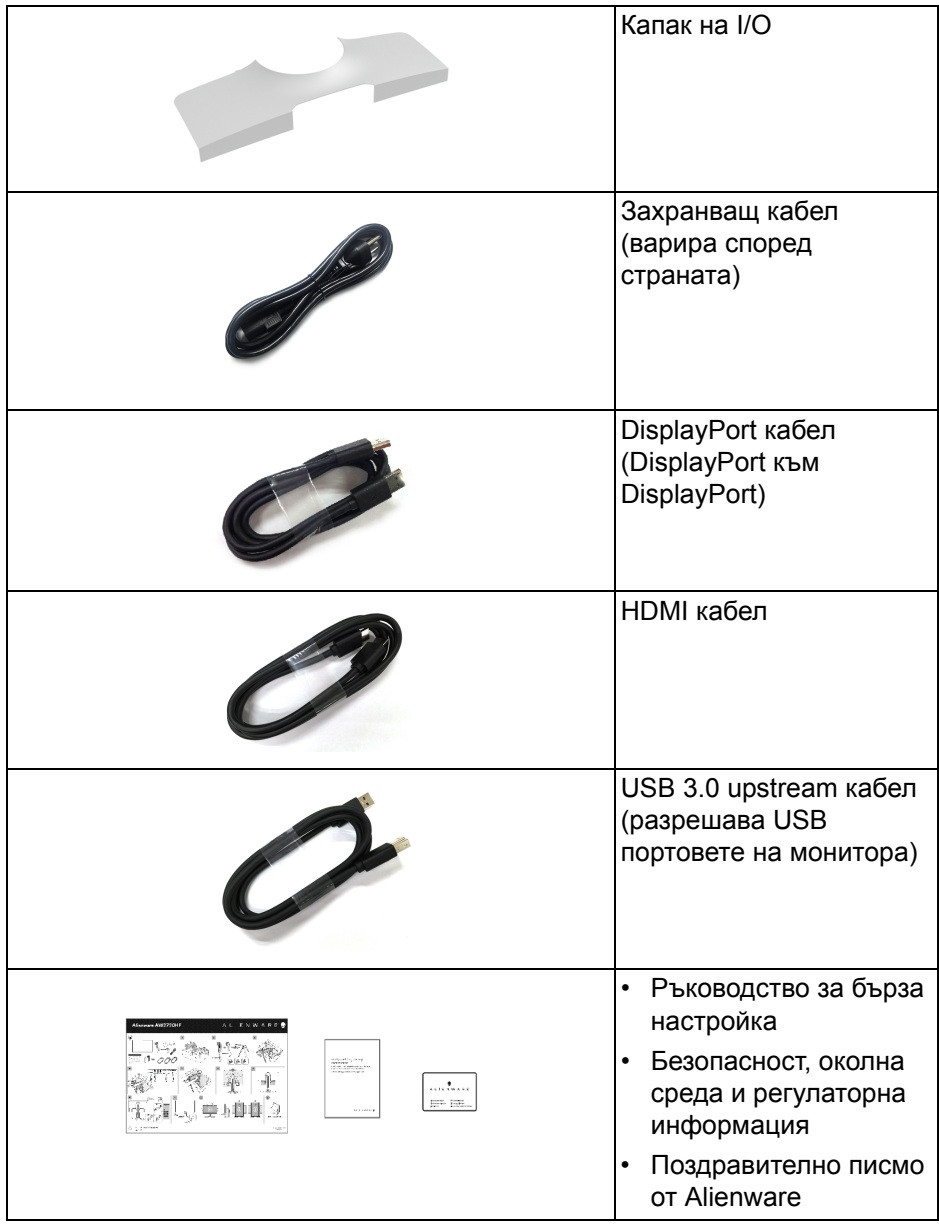

### <span id="page-7-0"></span>**Характеристики на продукта**

Мониторът **Alienware AW2720HF** има активна матрица, тънък слой транзистор (TFT), течнокристален дисплей (LCD) и LED подсветка. Функциите на монитора включват:

- 68,5 cm (27 in) видима област на дисплея (измерена по диагонала). Разделителна способност: до 1920 x 1080 през DisplayPort и HDMI, поддържа цял екран и по-ниски разделителни способности, поддържа изключително висока скорост на опресняване от 240 Hz.
- NVIDIA<sup>®</sup> G-SYNC<sup>®</sup> Compatible Certification и AMD FreeSync<sup>™</sup> Premium Technology свеждат до минимум изкривяванията на картината, като разкъсване на образа и насичане за по-плавни и гладки игри.
- Поддържа изключително висока скорост на опресняване от 240 Hz и бързо време за реакция от 1 ms сиво-към-сиво в режим **Extreme (Екстремно)**\*.
- Цветова гама от sRGB 99%.
- Възможност за наклон, завъртане, завъртане по оста и настройка на височината.
- Отстраняема стойка и монтажни отвори 100 mm на Video Electronics Standards Association (VESA™) за гъвкави решения за монтаж.
- Възможност за цифрово свързване чрез 1 DisplayPort и 2 HDMI порта.
- Оборудван с 1 USB upstream порт и 4 USB downstream порта.
- "Plug and play" функция, ако се поддържа от Вашата система.
- Настройки на екранното меню (OSD) за лесно конфигуриране и оптимизиране на екрана.
- AW2720HF предлага няколко готови режима, включително FPS (Стрелба от първо лице), MOBA/RTS (Стратегия в реално време) и RPG (Ролева игра), SPORTS (Състезание) и три режима за игри, които да персонализирате според предпочитанията си. Също така има подобрени геймърски функции като Timer (Таймер), Frame Rate (Кадрова честота) и Display Alignment (Подравняване на дисплея) които се предоставят за по-добра геймърска производителност и найголямо предимство по време на игра.
- $< 0.3$  W в режим на готовност.
- Оптимизирайте комфорта на очите с екран без трептене.
- **ПРЕДУПРЕЖДЕНИЕ: Възможните дългосрочни ефекти на излъчената от монитора синя светлина може да увредят зрението Ви, включително да предизвикат умора или напрежение в очите и**

#### **др. Функцията ComfortView е създадена да намали количеството синя светлина, излъчена от монитора с цел оптимизиране на комфорта на очите.**

\* Режим сиво към сиво за 1 ms може да се постигне в режим **Extreme (Екстремно)** за намаляване на видимото размазване от движение и подобра реакция на образа. Това обаче може да доведе до въвеждането на някои незначителни и забележими визуални ефекти в изображението. Тъй като всяка система и всеки играч имат различни нужди, Alienware препоръчва на потребителите да експериментират в различните режими, за да открият подходящата за тях настройка.

### <span id="page-8-0"></span>**Идентифициране на компоненти и контроли**

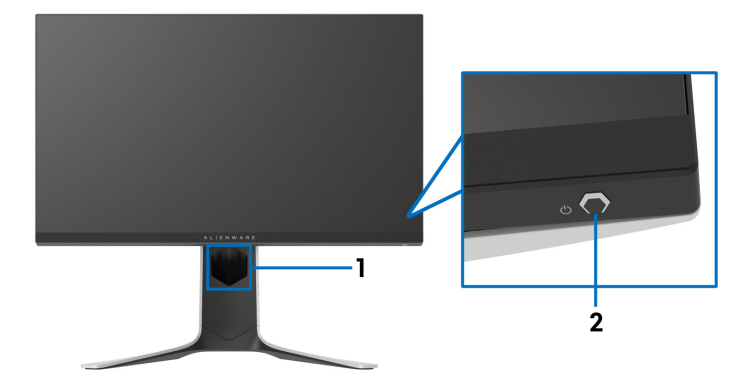

### <span id="page-8-1"></span>**Изглед отпред**

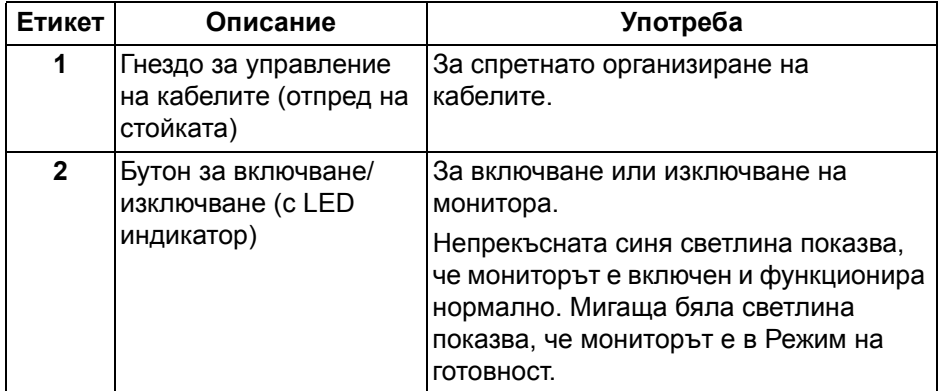

### <span id="page-9-0"></span>**Изглед отзад**

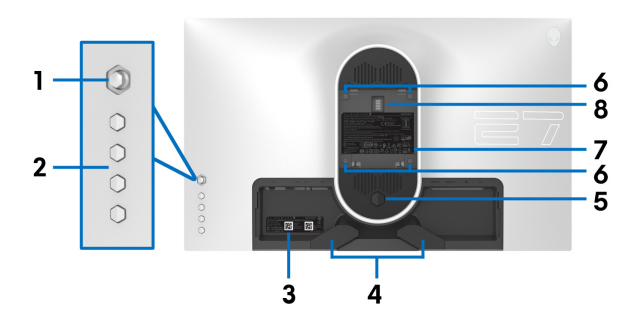

**Изглед отзад без стойката на монитора**

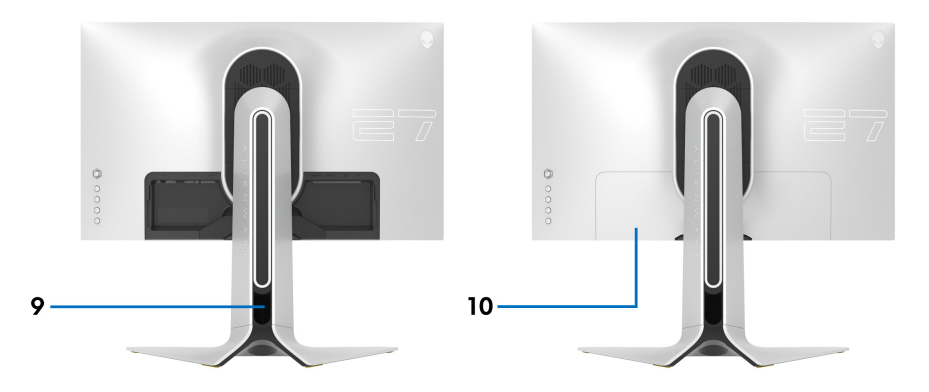

**Изглед отзад със стойка**

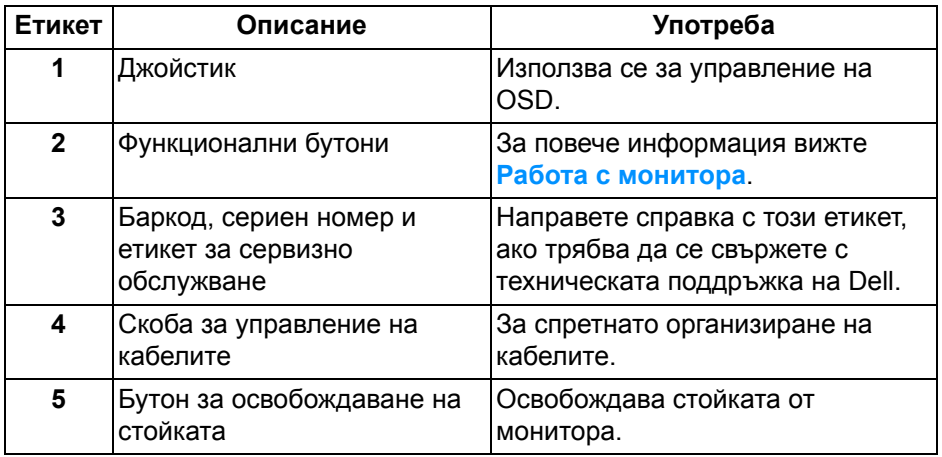

### **10 | За Вашия монитор**

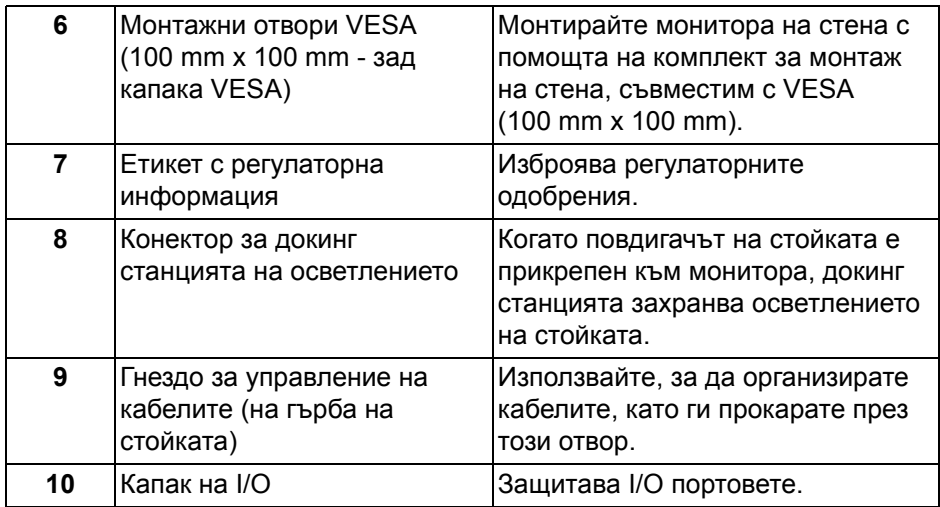

### <span id="page-10-0"></span>**Изглед отзад и отдолу**

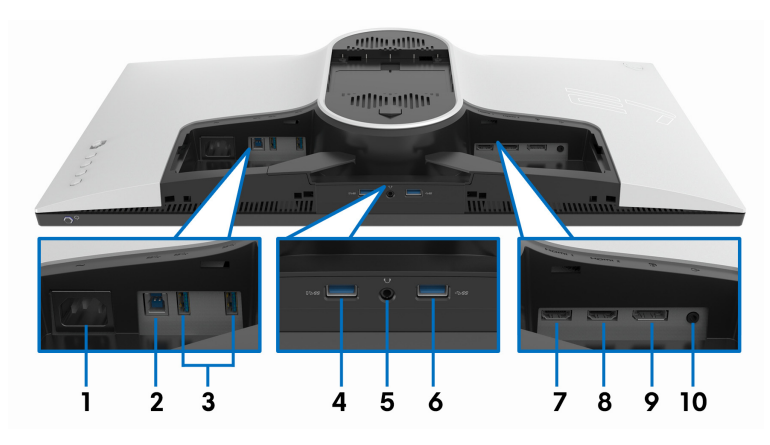

### **Изглед отзад и отдолу без стойката на монитора**

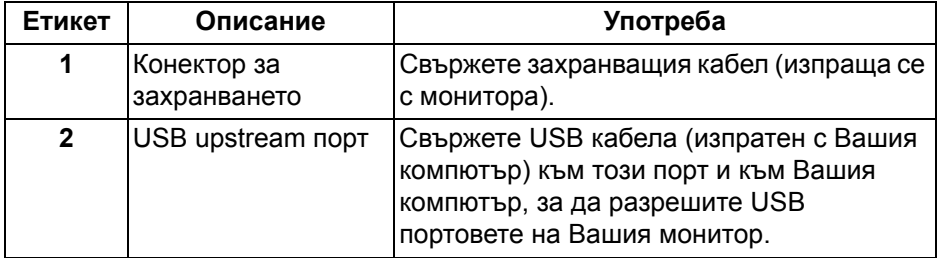

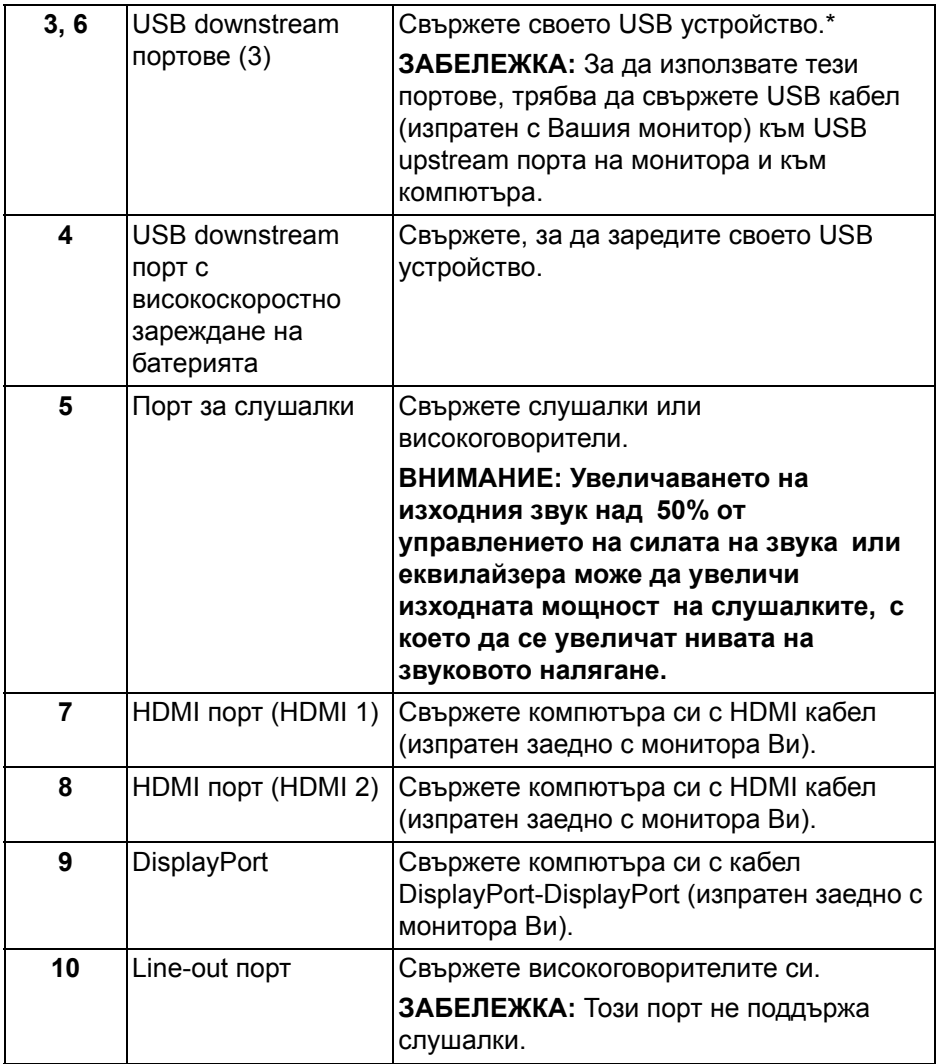

\* За да избегнете интерференция със сигнала при свързване на безжично USB устройство към USB downstream порт, не се препоръчва свързване на други USB устройства към съседните портове.

### <span id="page-12-0"></span>**Технически характеристики на монитора**

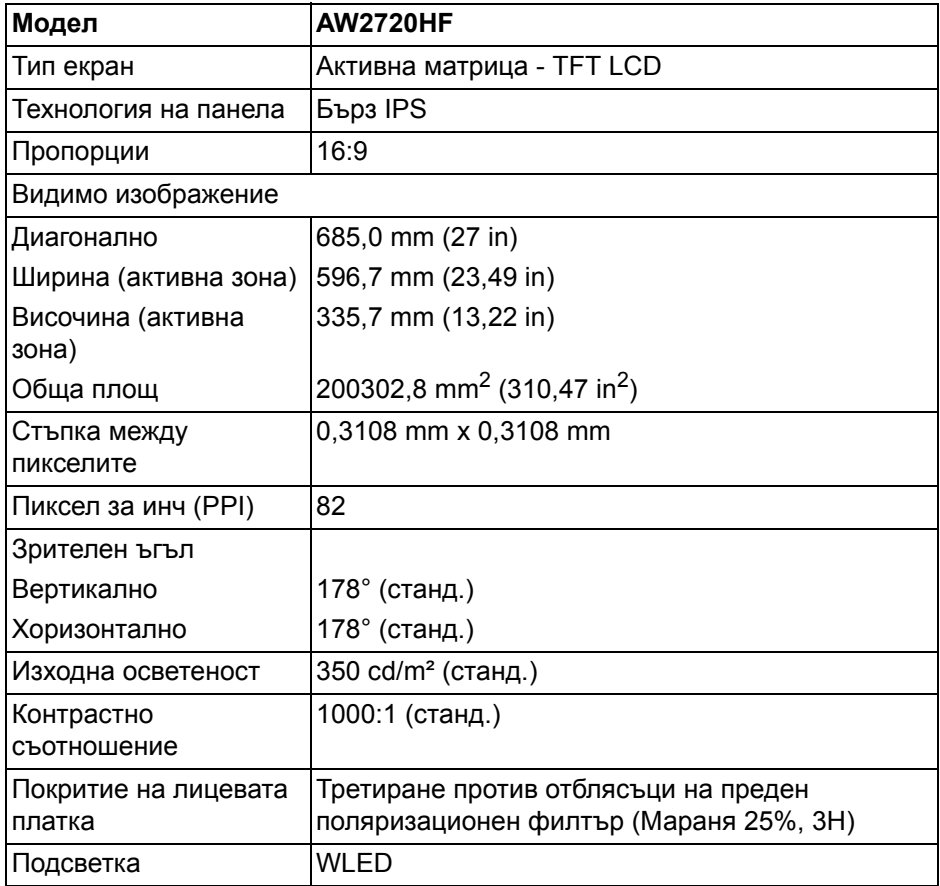

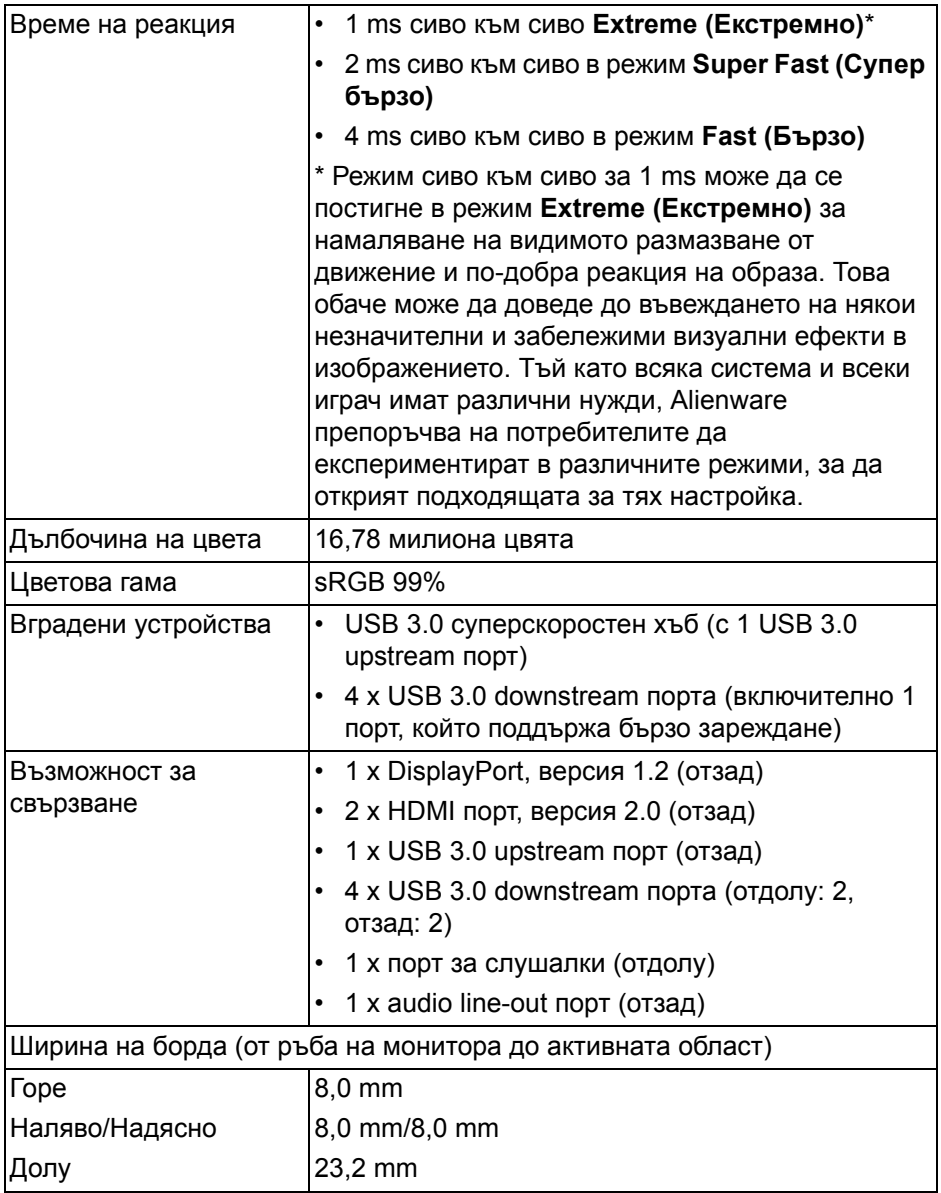

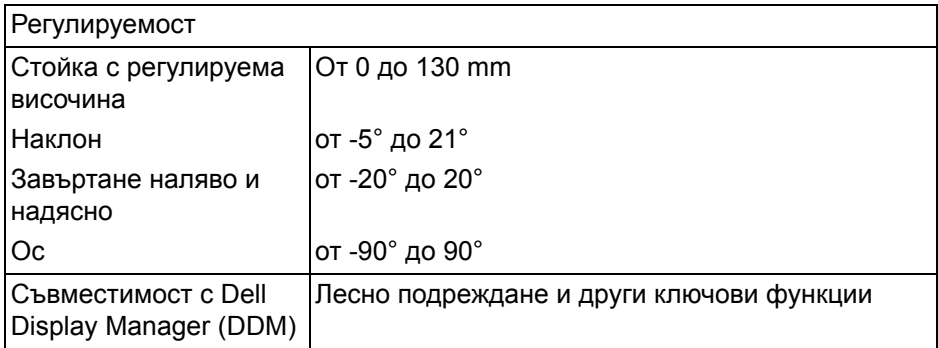

### <span id="page-14-0"></span>**Технически данни за разделителната способност**

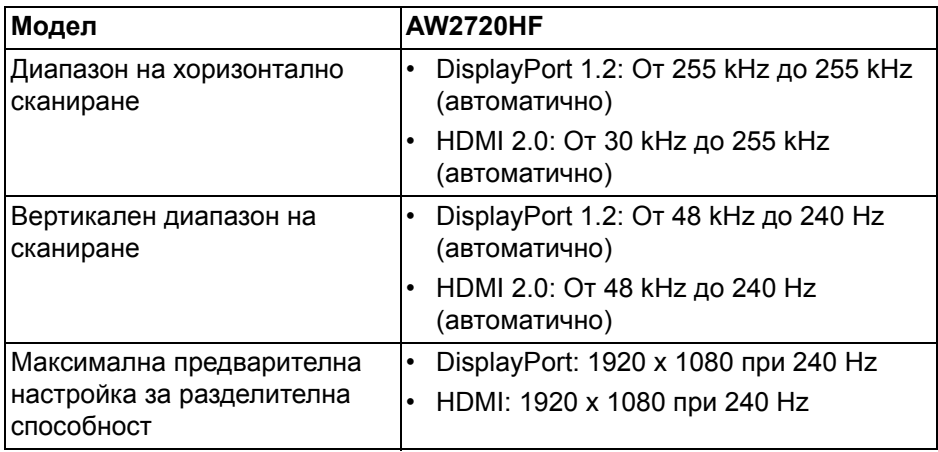

### <span id="page-14-1"></span>**Поддържани видеорежими**

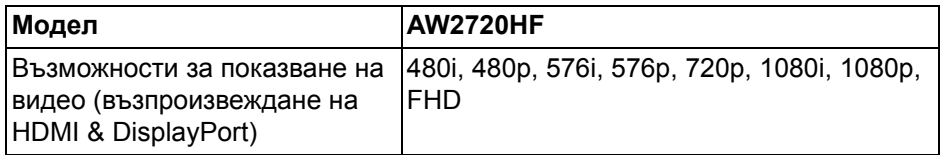

### <span id="page-15-0"></span>**Готови режими на дисплея**

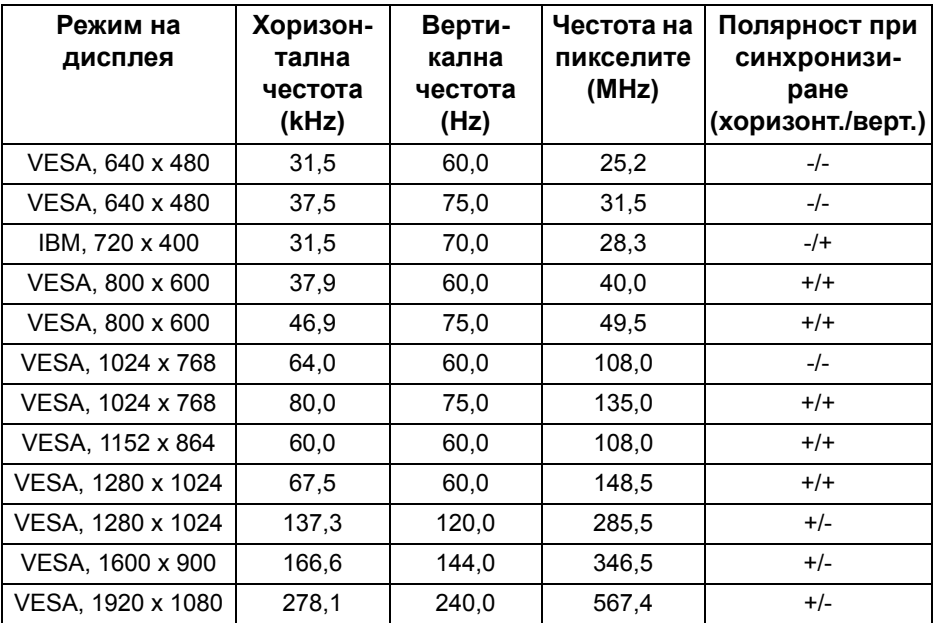

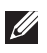

**ЗАБЕЛЕЖКА: Този монитор поддържа AMD FreeSync™ Premium Technology.**

#### <span id="page-16-0"></span>**Електрически характеристики**

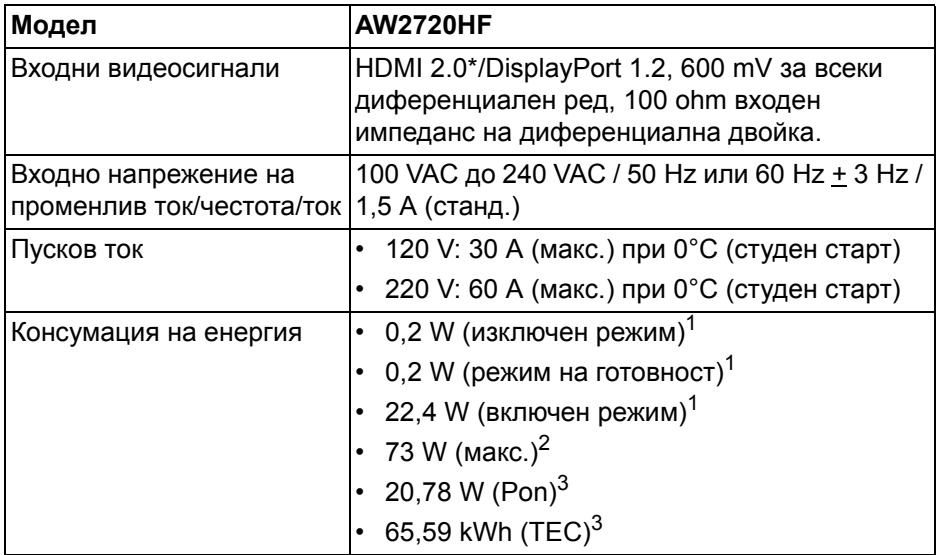

\* Няма поддръжка за допълнителна HDMI 2.0 спецификация, включително Consumer Electronics Control (CEC), HDMI Ethernet Channel (HEC), Audio Return Channel (ARC), стандарт за 3D формат и разделителни способности и стандарт за 4K разделителна способност за цифрово кино.

<sup>1</sup>Както е определено в EU 2019/2021 и EU 2019/2013.

<sup>2</sup>Настройка за макс. яркост и контраст в максимална енергия на зареждане на всички USB портове.

 $3$  Pon: Режим Консумация на енергия във включен режим, измерена спрямо тестов метод Energy Star.

TEC: Обща консумация на енергия в kWh, измерена с помощта на тестов метод Energy Star.

Този документ е само за информационни цели и отразява резултатите в лабораторни условия. Вашият продукт може да е с различна производителност в зависимост от софтуера, компонентите и периферните устройства, които сте поръчали, и няма задължение да се актуализира такава информация.

Съответно, клиентът не трябва да разчита на тази информация при вземането на решения за електрическите допуски или по друг начин. Няма гаранции за точността или пълнотата - нито изрични, нито подразбиращи се.

### <span id="page-17-0"></span>**Физически характеристики**

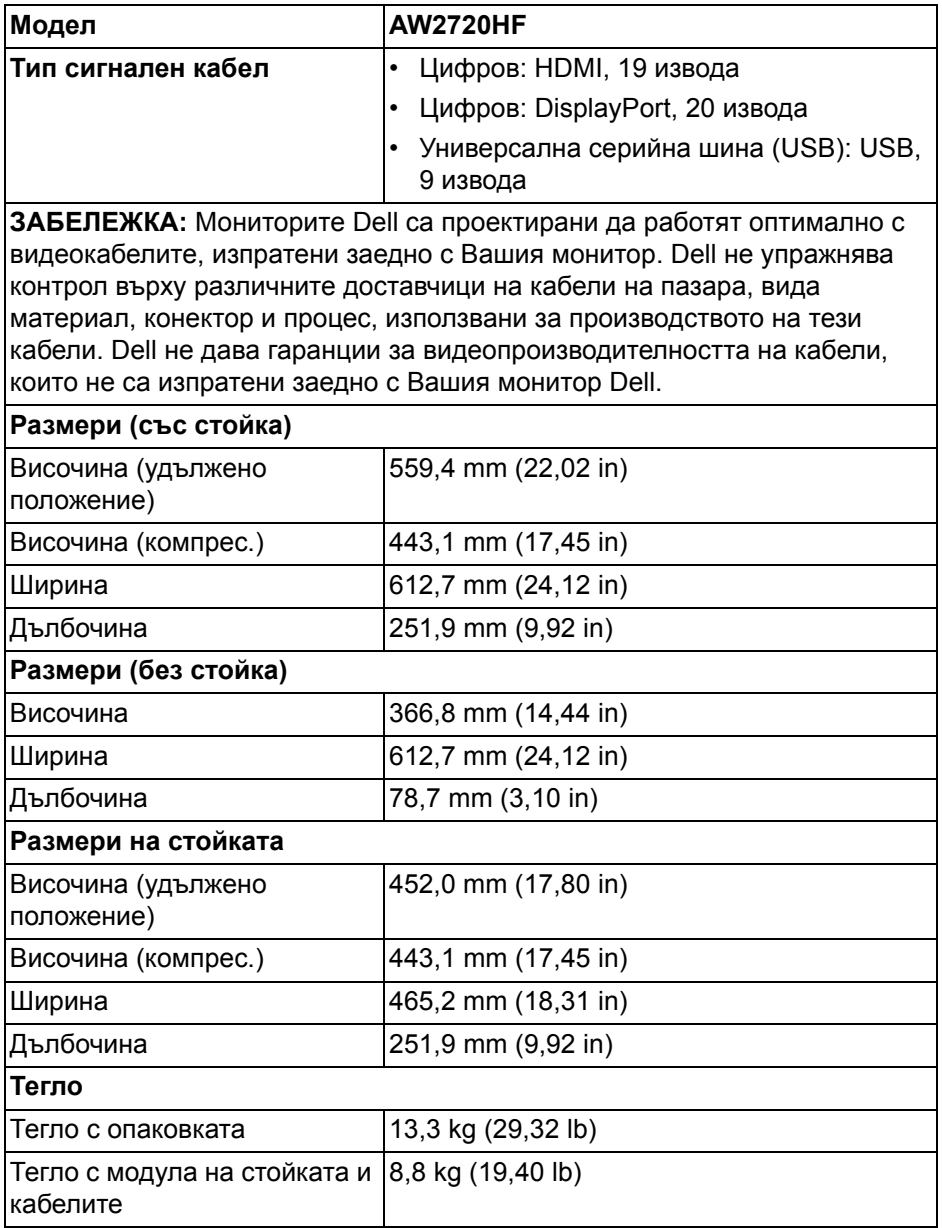

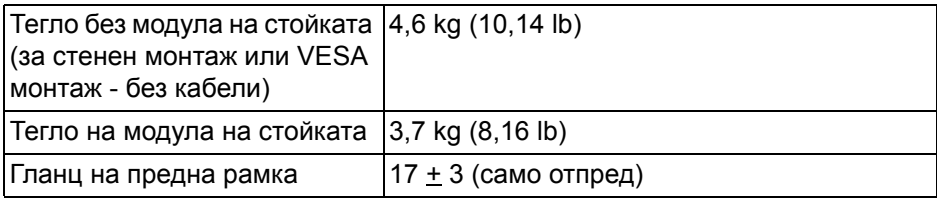

### <span id="page-18-0"></span>**Екологични характеристики**

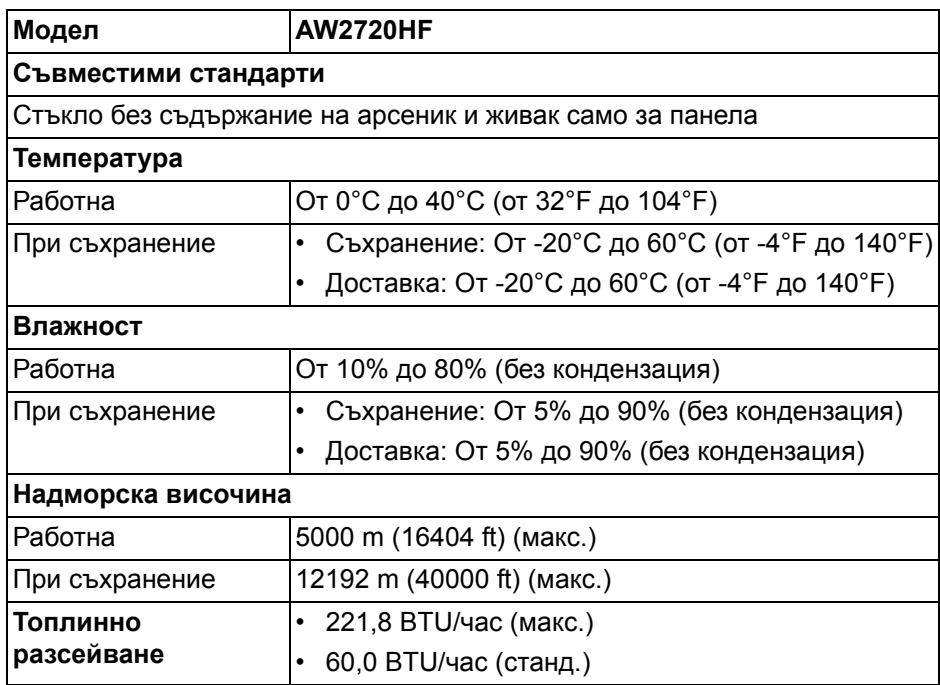

### <span id="page-19-0"></span>**Предназначение на изводите**

### **DisplayPort конектор**

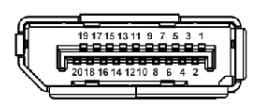

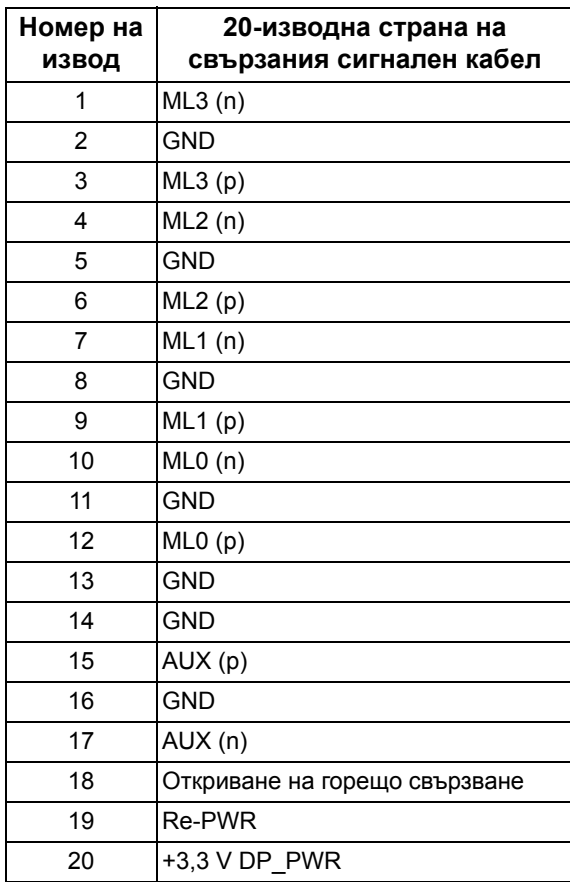

### **HDMI конектор**

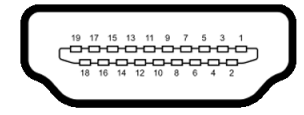

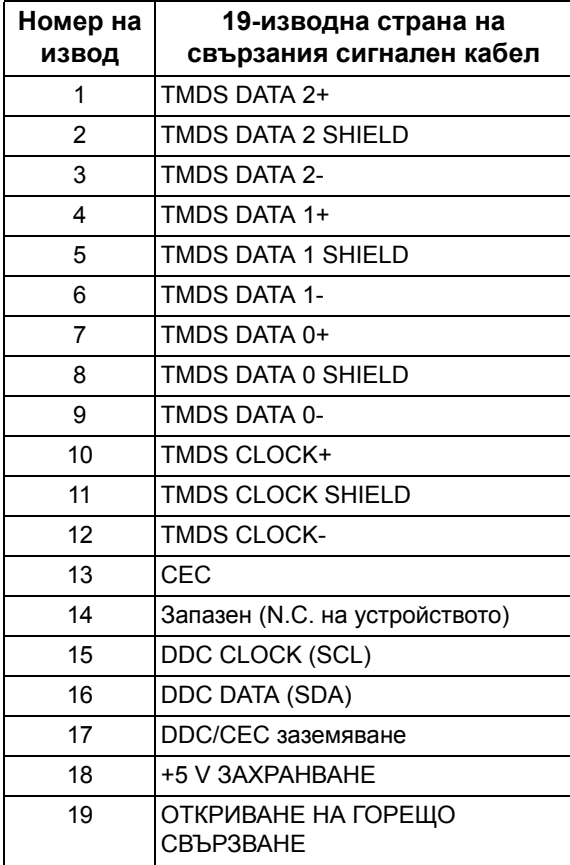

### <span id="page-21-0"></span>**Plug and play функция**

Можете да свържете монитора в система, съвместима с Plug and Play. Мониторът автоматично предоставя компютърна система Extended Display Identification Data (EDID) чрез Display Data Channel (DDC) протоколи, така че системата сама да може да се конфигурира и да оптимизира настройките на монитора. В повечето случаи настройките на монитора са автоматични. Може да изберете други настройки, ако желаете. За повече информация относно промяната на настройките на монитора вижте **Работа с [монитора](#page-33-3)**.

### <span id="page-21-1"></span>**Интерфейс на универсална серийна шина (USB)**

Този раздел Ви дава информация за USB портовете, налични на Вашия монитор.

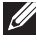

### **ЗАБЕЛЕЖКА: Този монитор е съвместим със суперскоростен USB 3.0.**

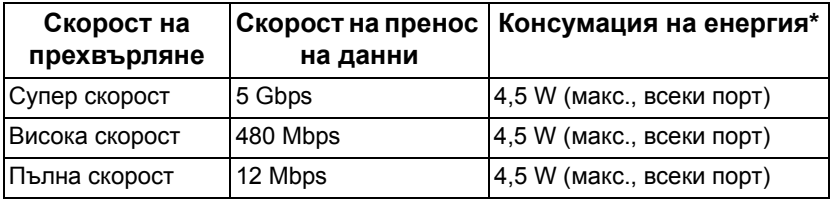

 $*$  До 2 А на USB downstream порт (с икона с батерия  $SSE[0]$ ) с устройства, съвместими с версия с батерийно зареждане или стандартни USB устройства.

### <span id="page-21-2"></span>**USB upstream конектор**

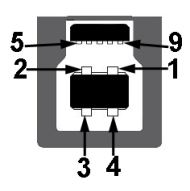

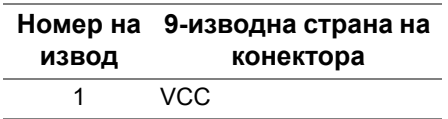

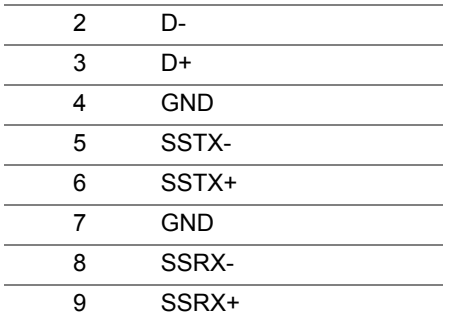

#### <span id="page-22-0"></span>**USB downstream конектор**

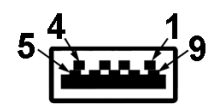

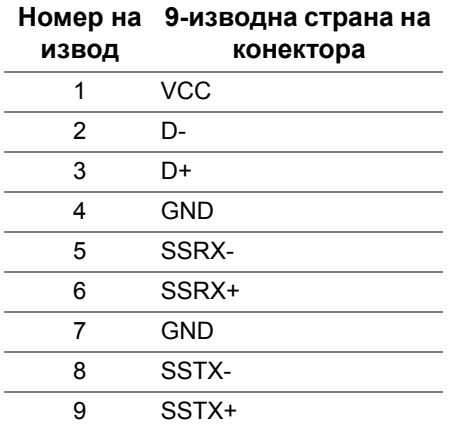

### <span id="page-22-1"></span>**USB портове**

- 1 x upstream отзад
- 2 x downstream отзад
- 2 x downstream отдолу

Порт за зареждане - портът с икона SS-i0, поддържа текущата функция за зареждане до 2 A, ако устройството е съвместимо с BC1.2.

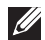

**ЗАБЕЛЕЖКА: USB 3.0 функционалност изисква компютър, съвместим с USB 3.0.**

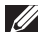

**ЗАБЕЛЕЖКА: USB портът на монитора работи само когато мониторът е включен или в режим В готовност. Ако изключите монитора и след това го включите, на свързаните периферни устройства може да са им необходими няколко секунди за възобновяване на нормалната функционалност.**

### <span id="page-23-0"></span>**Качество на LCD монитора и политика за пикселите**

По време на процеса на производство на LCD монитора, не е необичайно за един или повече пиксели да останат непроменени, което е трудно забележимо и не засяга качеството на дисплея или използваемостта. За повече информация относно Политика за качество на мониторите на Dell и Политика за пикселите, вижте уеб сайта за поддръжка на Dell **[www.dell.com/pixelguidelines](https://www.dell.com/pixelguidelines)**.

### <span id="page-23-1"></span>**Инструкции за поддръжка**

#### <span id="page-23-2"></span>**Почистване на монитора**

- **ВНИМАНИЕ: Прочетете и следвайте Инструкции за [безопасност](#page-73-4) преди почистване на монитора.**
- **ПРЕДУПРЕЖДЕНИЕ: Преди почистване на монитора, изключете захранващия кабел на монитора от електрическия контакт.**

За най-добри практики следвайте инструкциите в списъка по-долу докато разопаковате, почиствате или боравите с монитора:

- За да почистите своя антистатичен екран, леко навлажнете меко и чисто парче плат с вода. Ако е възможно, използвайте специална кърпа за почистване на екран или разтвор, подходящ за антистатични покрития. Не използвайте бензол, разтворител, амоняк, абразивни почистващи препарати или сгъстен въздух.
- Използвайте леко навлажнено, топло парче плат за почистване на монитора. Избягвайте използването на какъвто и да било почистващ препарат, защото някои препарати оставят бяла следа по монитора.
- Ако забележите бял прах, когато разопаковате монитора си, избършете го с кърпа.
- Трябва да боравите внимателно с монитор си, защото по-тъмните на цвят монитори се драскат по-лесно и драскотините са по-видими в сравнение с по светлите монитор.
- За да се запази най-доброто качество на изображението на монитора, използвайте динамично променящ се скрийнсейвър и изключете монитора, когато не се използва.

# <span id="page-24-0"></span>**Монтиране на монитора**

### <span id="page-24-1"></span>**Монтиране на стойката**

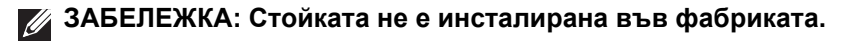

- **ЗАБЕЛЕЖКА: Следните инструкции са приложими за прикрепване на стойката, изпратена с Вашия монитор. Ако прикрепвате стойка, която сте закупили от друг източник, следвайте инструкциите за инсталация, включени заедно със стойката.**
- **ВНИМАНИЕ: Следните стъпки са важни за защитата на Вашия извит екран. Следвайте инструкциите по-долу, за да завършите инсталацията.**
	- **1.** Отстранете повдигача на основата на стойката от предпазната опаковка.

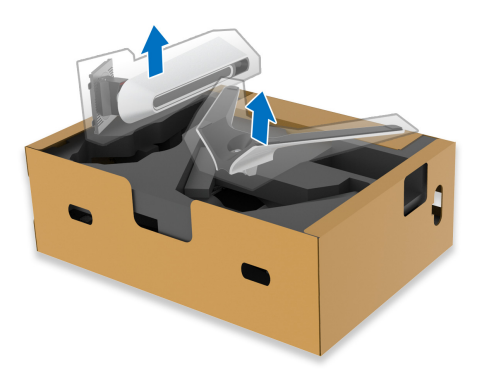

- **2.** Подравнете и поставете повдигача на стойката върху основата на стойката.
- **3.** Отворете дръжката в долната част на основата на стойката и завъртете по посока на часовниковата стрелка, за да закрепите модула на стойката.

**4.** Затворете дръжката.

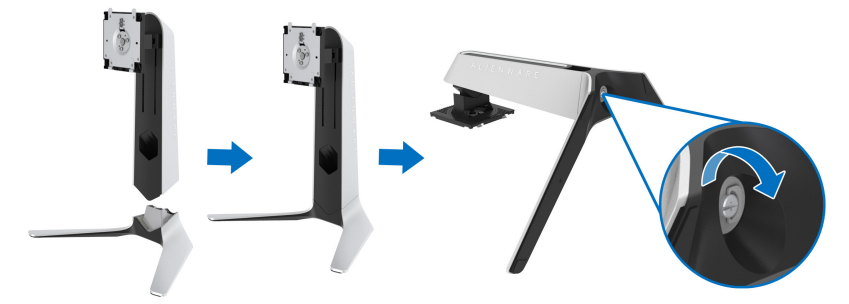

**5.** Отворете защитния капак на монитора, за да получите достъп до отвора VESA на монитора.

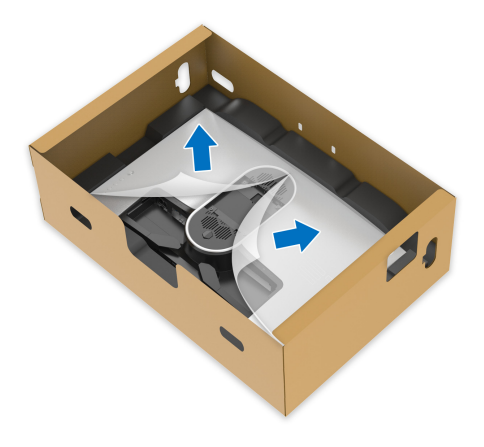

- **ВНИМАНИЕ: При свързване на модула на стойката, не поставяйте повдигача директно върху задния панел на дисплея. Ако го направите, това може да повреди щифтовете на стойката поради неправилно подравняване.**
	- **6.** Внимателно вкарайте щифтовете на повдигача на стойката в жлебовете на гърба на дисплея и свалете модула на стойката, за да щракне на мястото си.

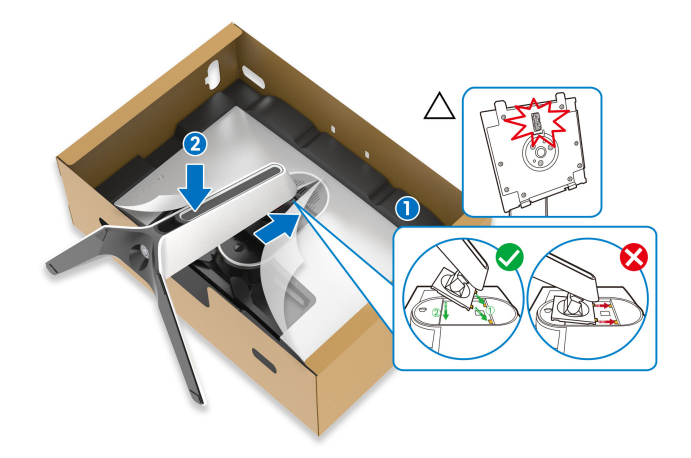

- **7.** Прокарайте захранващия кабел през гнездото за управление на кабелите на стойката и през скобата за управление на кабелите на гърба на дисплея.
- **8.** Свържете захранващия кабел към монитора.

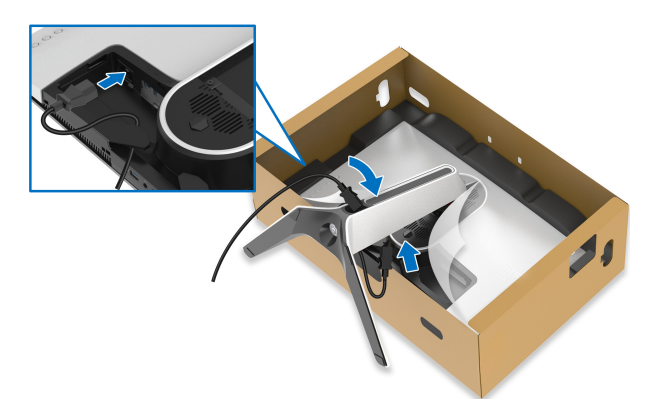

**9.** Сега прокарайте необходимите кабели през гнездото за управление на кабелите на стойката и през скобата за управление на кабелите на гърба на дисплея.

- USB upstream кабел
- USB downstream кабели (като опция, кабелите не са включени)
- HDMI кабел
- DisplayPort кабел

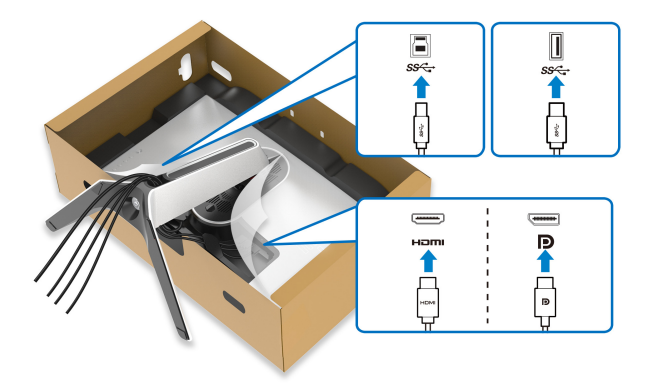

- **ЗАБЕЛЕЖКА: Прокарайте всеки кабел, така че кабелите да са организирани преди поставяне на капака на I/O отделението.**
- **ВНИМАНИЕ: Не включвайте захранващия кабел в стенен контакт и не включвайте монитора докато не бъдете инструктирани да направите това.**
	- **10.** Хванете повдигача на стойката и повдигнете внимателно монитора, след което го поставете върху равна повърхност.

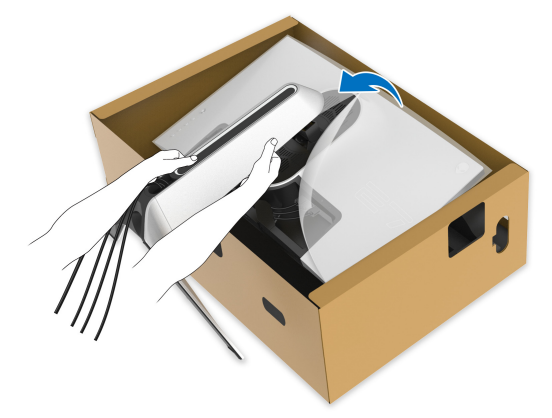

**ВНИМАНИЕ: Хванете здраво повдигача при повдигане на монитора, за да избегнете случайна повреда.**

**11.** Повдигнете предпазния капак от монитора.

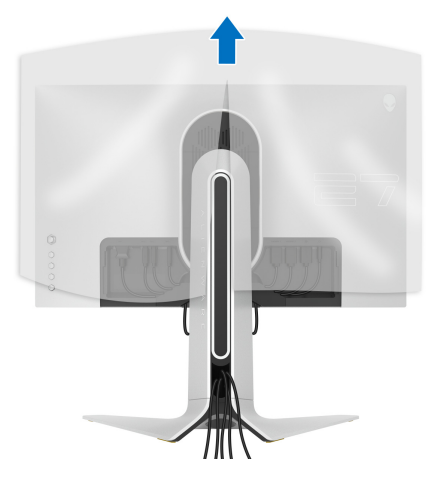

**12.** Плъзнете клемите на капака на I/O отделението в жлебовете на капака на гърба на дисплея, докато щракне на място.

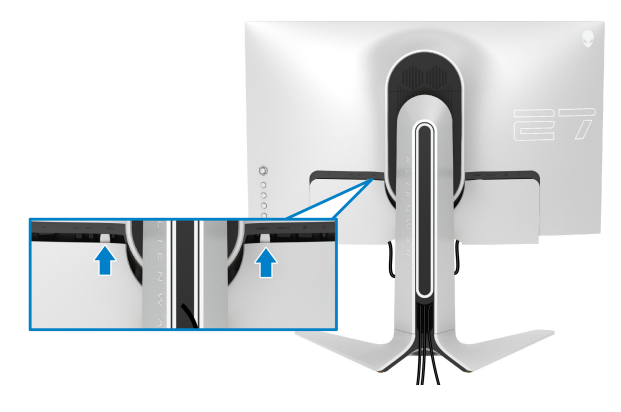

**ЗАБЕЛЕЖКА: Уверете се, че всички кабели са прокарани през капака на I/O отделението и гнездото за организиране на кабели на повдигача на стойката.**

### <span id="page-29-0"></span>**Свързване на компютър**

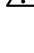

**ПРЕДУПРЕЖДЕНИЕ: Преди да започнете процедурите в този раздел, следвайте Инструкции за [безопасност](#page-73-4).**

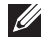

**ЗАБЕЛЕЖКА: Не свързвайте всички кабели към компютъра едновременно.**

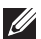

**ЗАБЕЛЕЖКА: Изображенията се използват единствено с илюстративна цел. Външният вид на компютъра може да е различен.**

Свързване на монитора към компютъра:

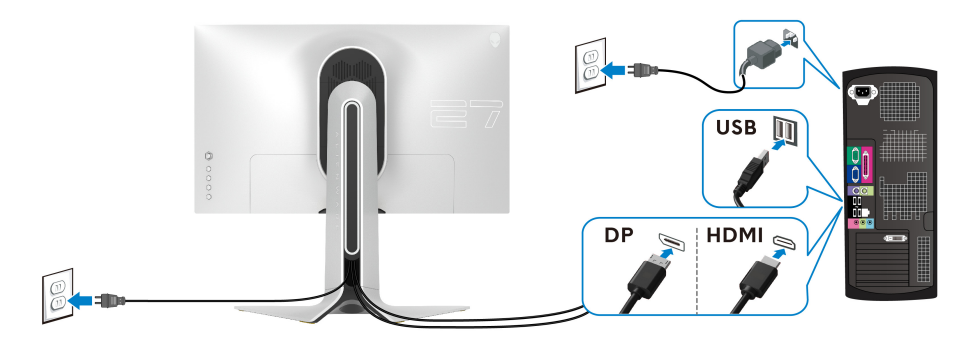

- **1.** Свържете другия край на свързан DisplayPort или HDMI кабел към Вашия компютър.
- **2.** Свържете другия край на USB 3.0 upstream кабела към подходящ USB 3.0 порт на Вашия компютър.
- **3.** Свържете USB 3.0 периферни устройства към USB 3.0 downstream порта на монитора.
- **4.** Свържете захранващите кабели на компютъра и монитора в стенен контакт.
- **5.** Включете монитора и компютъра.

Ако мониторът показва образ, инсталацията е завършена. Ако няма образ, вижте **Често срещани [проблеми](#page-68-1)**.

### <span id="page-30-0"></span>**Отстраняване на стойката на монитора**

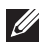

**ЗАБЕЛЕЖКА: За да избегнете драскотини по дисплея при премахване на стойката, уверете се, че мониторът е поставен върху мека и чиста повърхност.**

**ЗАБЕЛЕЖКА: Следните инструкции са приложими за монтиране на стойката, изпратена с Вашия монитор. Ако прикрепвате стойка, която сте закупили от друг източник, следвайте инструкциите за инсталация, включени заедно със стойката.**

Отстраняване на стойката:

- **1.** Изключете монитора.
- **2.** Извадете кабелите от компютъра.
- **3.** Поставете монитора върху мека и равна повърхност или възглавница.
- **4.** Внимателно плъзнете и отстранете капака на I/O отделението от монитора.

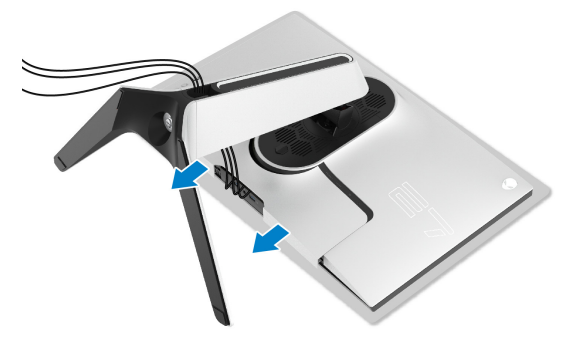

**5.** Изключете кабелите от монитора и ги плъзнете през гнездото за организиране на кабели на повдигача на стойката.

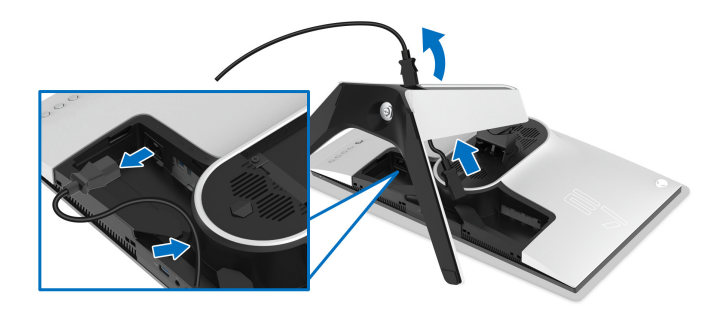

**6.** Натиснете и задръжте бутона за освобождаване на стойката.

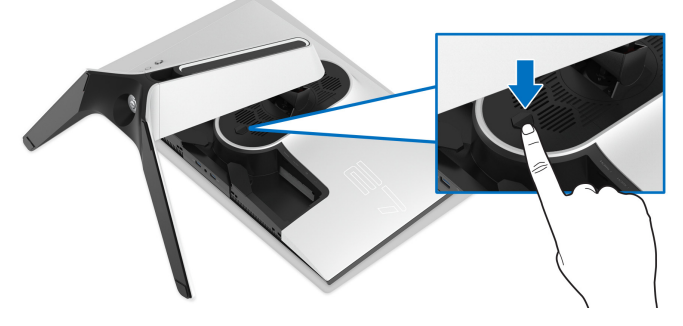

**7.** Повдигнете стойката нагоре и я отдалечете от монитора.

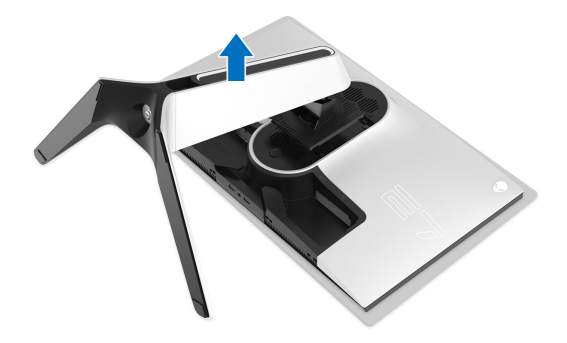

### <span id="page-32-0"></span>**VESA стенен монтаж (опция)**

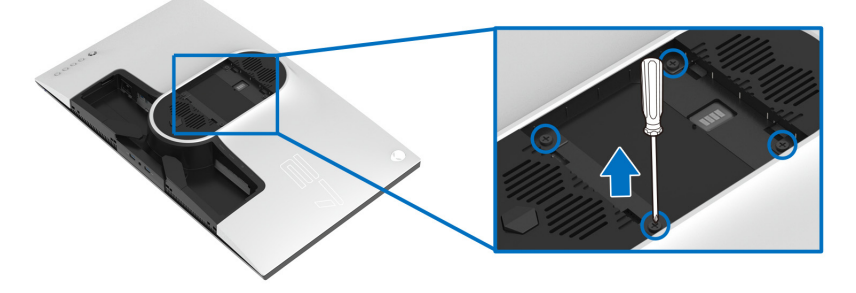

(Размер на болтовете: M4 x 10 mm)

Вижте инструкциите включени в комплекта за монтаж на стена, съвместим с VESA.

- **1.** Поставете панела на монитора върху мека и равна повърхност или възглавница върху стабилна и равна маса.
- **2.** Отстранете стойката на монитора. (Вижте **[Отстраняване](#page-30-0) на стойката на [монитора](#page-30-0)**.)
- **3.** Използвайте отвертка Phillips, за да отстраните болтовете от пластмасовия капак.
- **4.** Монтирайте скобата от комплекта за стена към монитора.
- **5.** Монтирайте монитора на стената. За повече информация вижте документацията, включена в комплекта за стенен монтаж.

**ЗАБЕЛЕЖКА: Използвайте само стойка за монтаж на стена със скоба, одобрена от UL и с мин. тегло или натоварване 18,4 kg.**

# <span id="page-33-3"></span><span id="page-33-0"></span>**Работа с монитора**

### <span id="page-33-1"></span>**Включване на монитора**

Натиснете бутона на захранването, за да включите монитора.

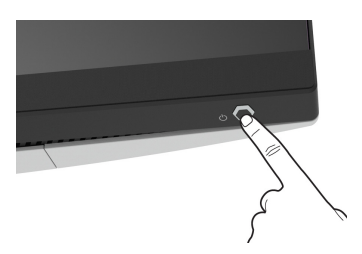

### <span id="page-33-2"></span>**Използване на дистанционното управление**

Използвайте управлението на джойстика на гърба на монитора, за да регулирате основното меню на OSD.

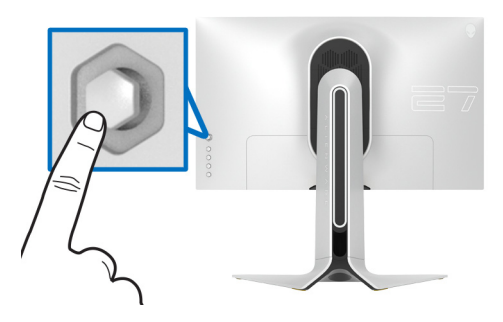

- **1.** Натиснете бутона на джойстика, за да стартирате основното меню на OSD.
- **2.** Преместете джойстика нагоре/надолу/наляво/надясно, за да превключите между различните опции.
- **3.** Натиснете бутона на джойстика отново за потвърждаване на настройките и изход.

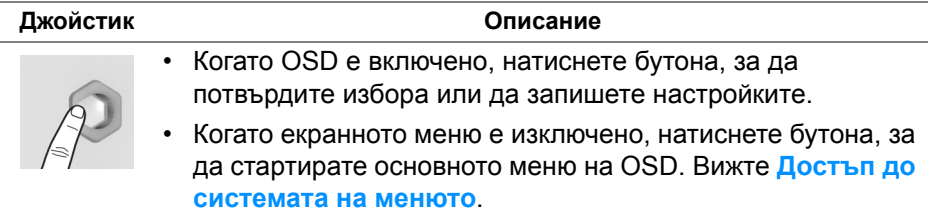

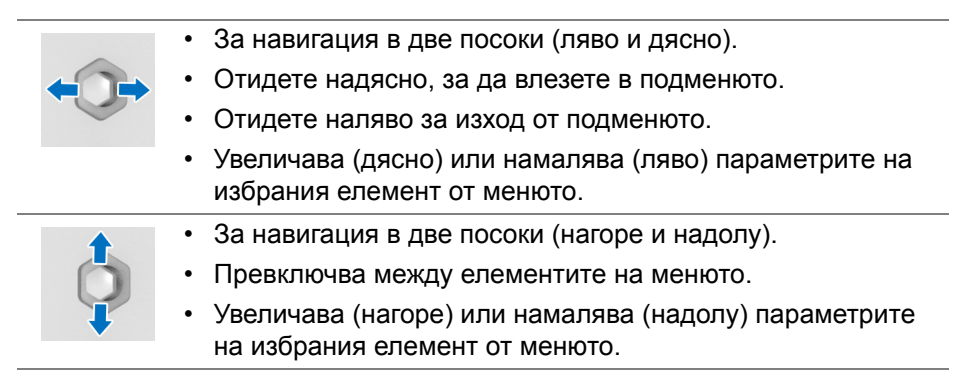

### <span id="page-34-0"></span>**Използване на контролите на задния панел**

Използвайте бутоните за управление на гърба на монитора за достъп до OSD и клавишите за пряк път.

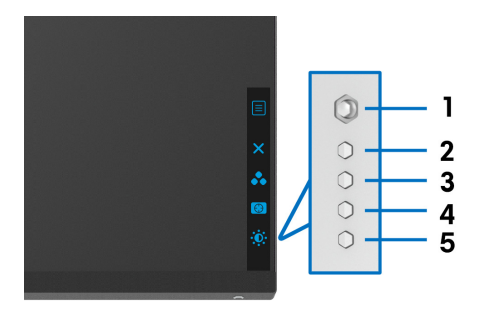

Следната таблица описва бутоните на задния панел:

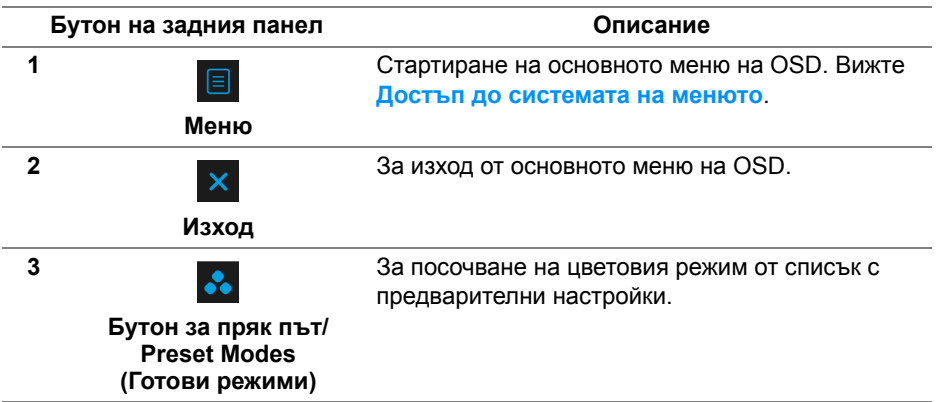

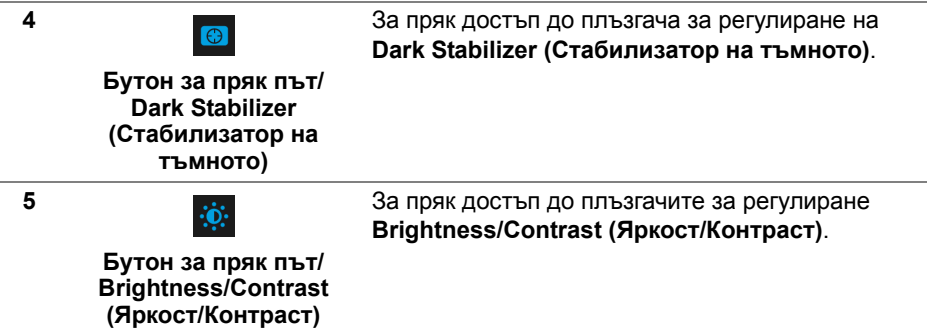

Когато натиснете някои от тези бутони (без бутона на джойстика), лентата за състоянието на екранното меню се появява, за да покаже текущите настройки на някои от екранните функции.

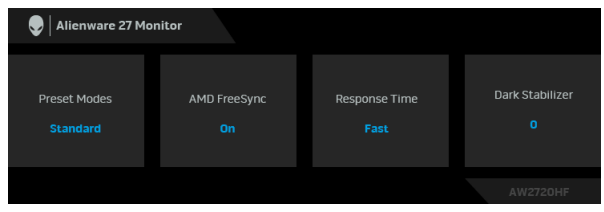

### <span id="page-35-0"></span>**Използване на контролите на екранното меню (OSD)**

### <span id="page-35-1"></span>**Достъп до системата на менюто**

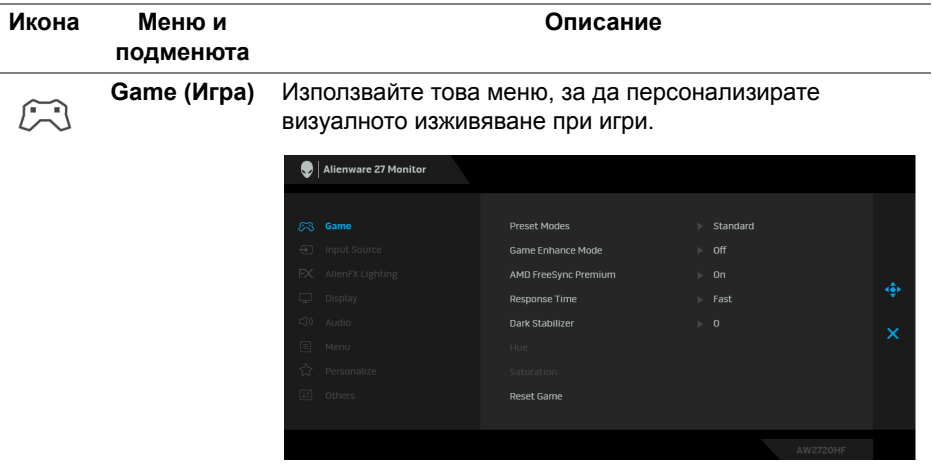
#### **Preset Modes**  Позволява избор от списък с готови цветови режими.

**(Готови режими)**

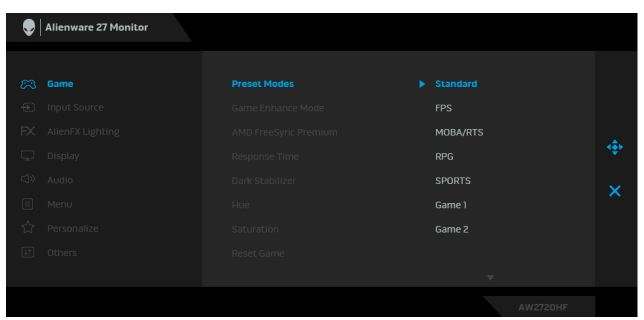

- **Standard (Стандартен)**: Зарежда настройките по подразбиране за цветовете на монитора. Това е готовият режим по подразбиране.
- **FPS**: Зарежда цветови настройки, подходящи за игри от типа Стрелба от първо лице (FPS).
- **MOBA/RTS**: Зарежда цветови настройки, подходящи за игри Онлайн бойна арена за много играчи (MOBA) и стратегия в реално време (RTS).
- **RPG**: Зарежда цветови настройки, подходящи за игри по роли (RPG).
- **SPORTS (СПОРТ)**: Зарежда цветови настройки, идеални за спортни игри.
- **Game 1 (Игра 1)/Game 2 (Игра 2)/Game 3 (Игра 3)**: Позволява Ви да персонализирате цветови настройки за Вашите игрови нужди.
- **ComfortView**: Намалява нивото на синя светлина, излъчвана от екрана, за да направи гледането покомфортно за очите Ви.

**ПРЕДУПРЕЖДЕНИЕ: Възможните дългосрочни ефекти на излъчената от монитора синя светлина може да доведат до нараняване като напрежение, умора и увреждане на очите. Използването на монитора продължително време може да доведе до болка в части от тялото като шията, ръцете, гърба и раменете.**

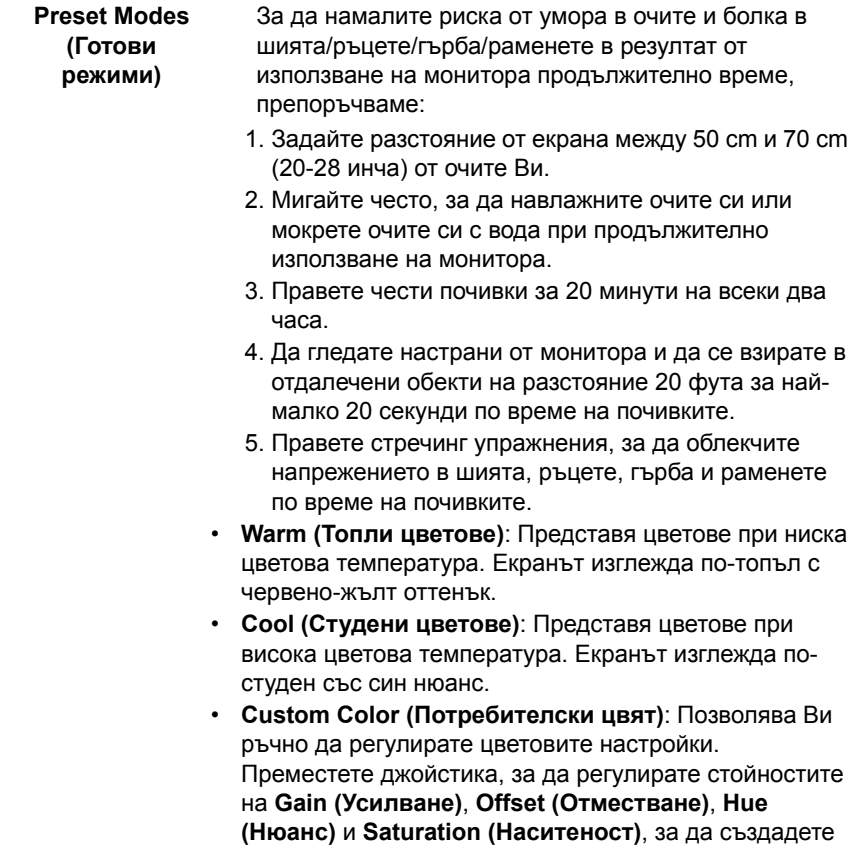

Ваш собствен готов цветови режим.

**38 | Работа с монитора**

**Game Enhance**  Функцията предлага три избираеми функции за **Mode**  подобряване на Вашето изживяване при игри. **(Режим за** Alienware 27 Monitor **подобряване на игри)**

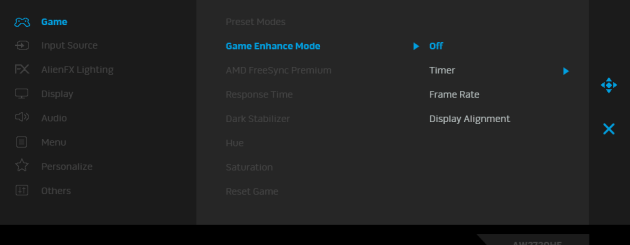

**• Off (Изкл.)**

Изберете, за да забраните функциите под **Game Enhance Mode (Режим за подобряване на игри)**.

**• Timer (Таймер)**

Позволява Ви да забраните или разрешите таймера в горния ляв ъгъл на дисплея. Таймерът показва изтеклото време след стартиране на играта. Изберете опция от списъка с времеви интервали, за да имате представа за оставащото време.

#### **• Frame Rate (Кадрова честота)**

Избирането на **On (Вкл.)** Ви позволява да показвате текущата кадрова честота, когато играете игри. Колкото по-висока е скоростта, толкова по-гладко изглежда движението.

**• Display Alignment (Подравняване на дисплеи)**

Активирайте функцията, за да спомогнете за гарантиране на перфектно подравняване на видеосъдържанието от множество дисплеи.

**AMD FreeSync**  Когато изберете **On (Вкл.)**, мониторът работи при най-**Premium** високата възможна скорост, за да елиминира както забавяне във входния сигнал, така и разкъсване на екрана, като предостави гладко възпроизвеждане на играта.

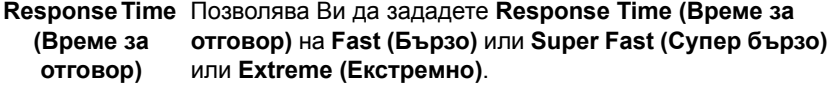

#### **Dark Stabilizer**  Функцията подобрява видимостта в тъмни игрови **(Стабилизатор** сценарии. Колкото по-висока е стойността (между 0 и 3), **на тъмното)** толкова по-голяма е видимостта на тъмните области на показания образ.

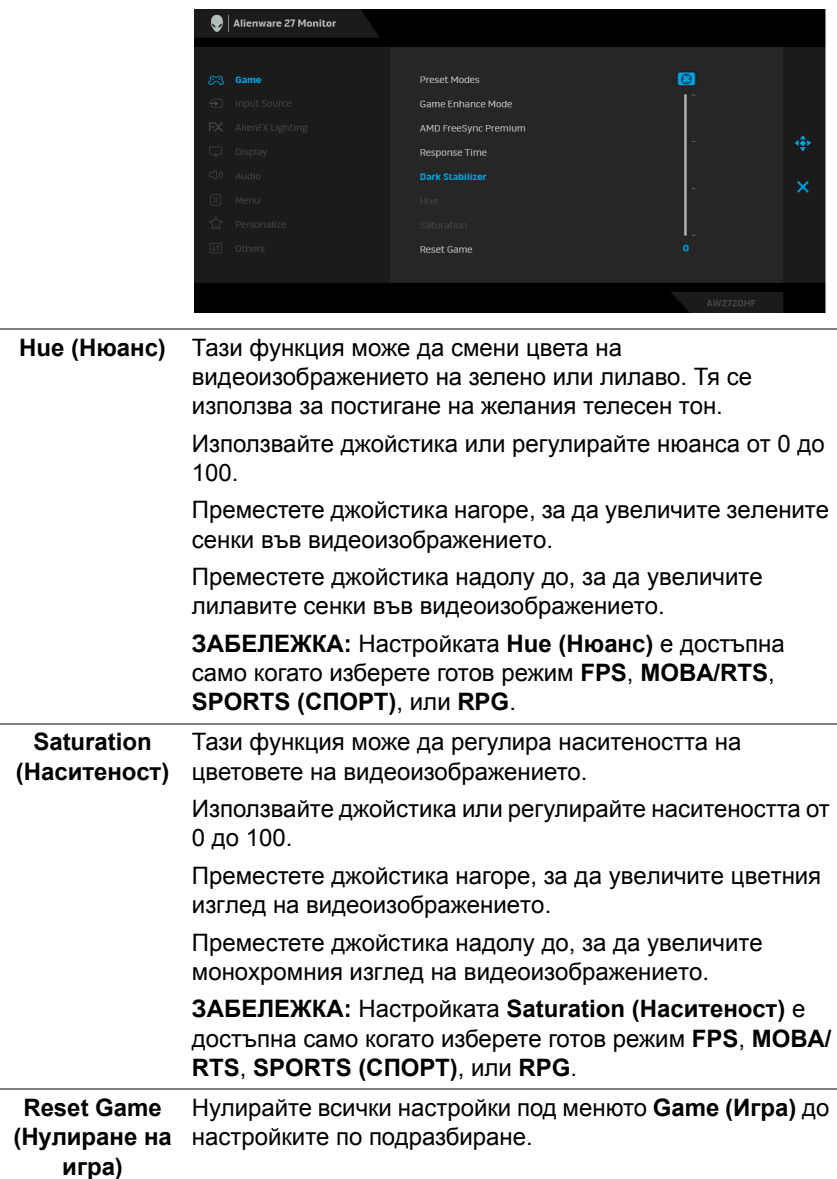

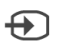

<span id="page-40-0"></span>**Input Source (Източник на входен сигнал)** Използвате менюто **Input Source (Източник на входен сигнал)**, за да изберете между различните видеоизточници, които могат да бъдат свързани към монитора Ви.

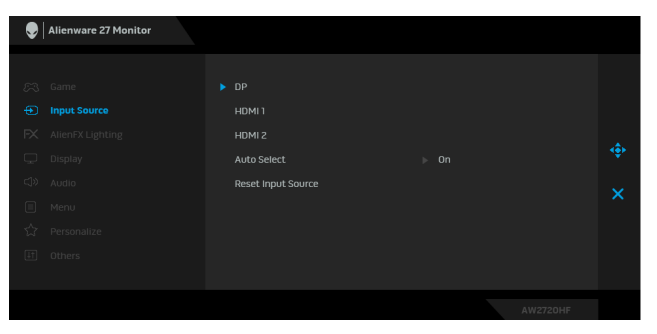

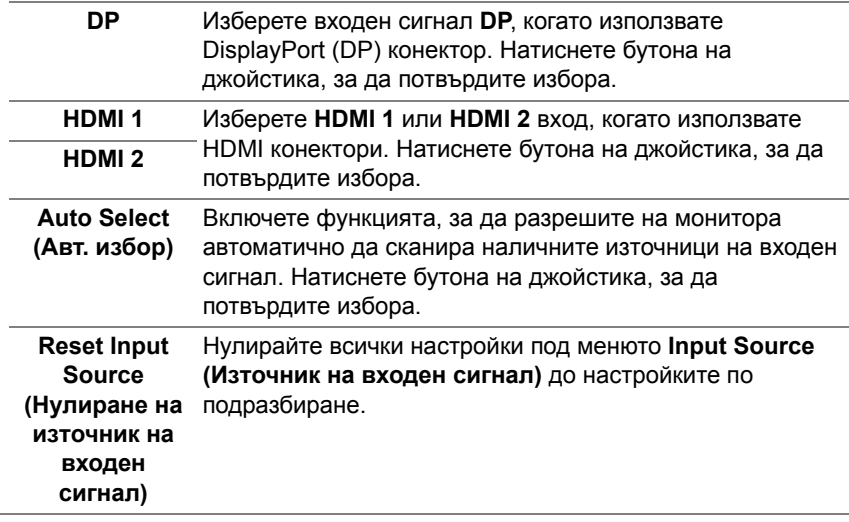

Използвайте това меню за регулиране на настройките на LED светлина за бутона на захранването, логото Alienware и светлинната лента на стойката.

**(AlienFX осветление)**

**AlienFX Lighting** 

 $FX$ 

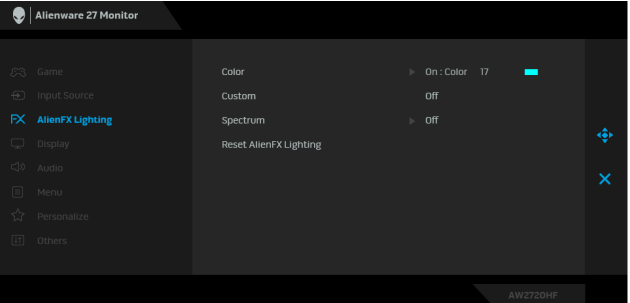

**Color (Цвят)** За да посочите цвят за LED подсветката, изберете **On (Вкл.)** и преместете джойстика за маркиране на опцията **Custom Color (Потребителски цвят)**.

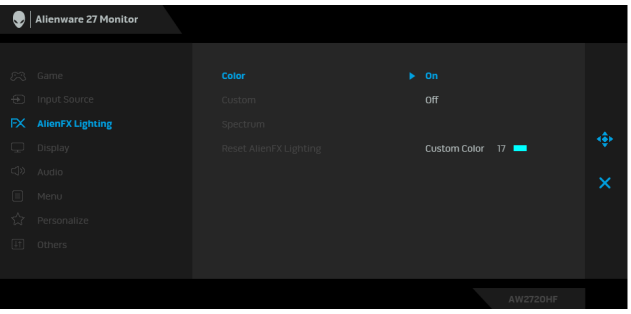

После може да изберете от списък от 20 налични цвята, като преместите джойстика нагоре или надолу.

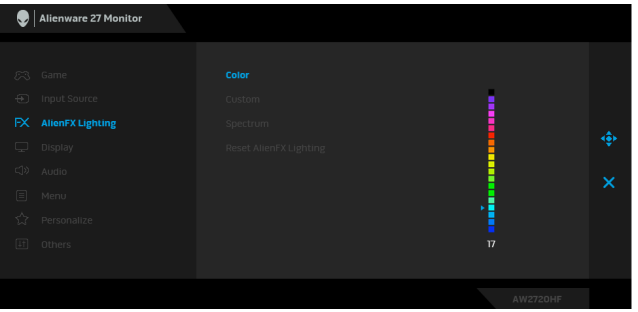

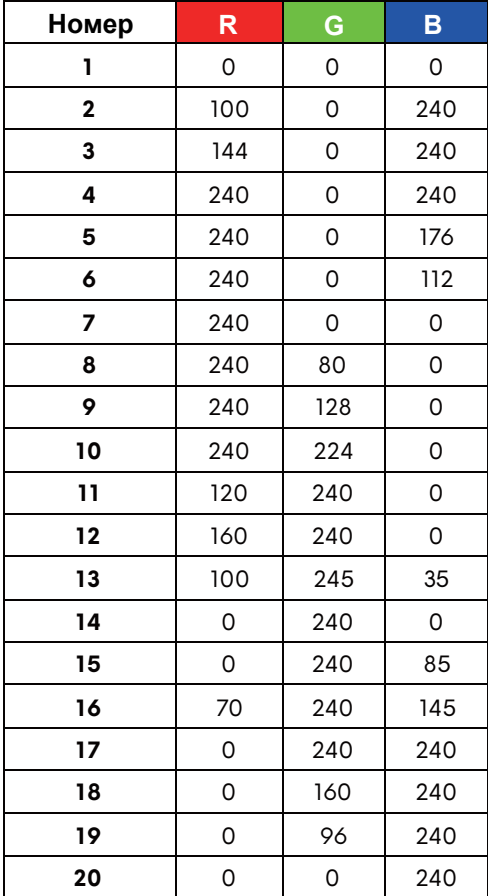

Следната таблица описва номера на цвета и RGB кодовете, използвани за 20 LED цвята.

За да изключите AlienFX подсветката, изберете **Off (Изкл.)**.

**ЗАБЕЛЕЖКА:** Тези функции са налични само когато функцията **Spectrum (Спектър)** е забранена.

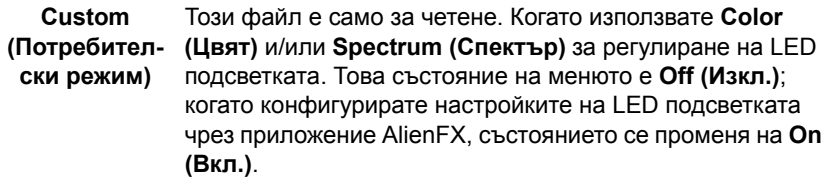

**Spectrum (Спектър)** Когато изберете **On (Вкл.)**, LED осветлението свети и променя цветовете си в последователността от цветовия спектър: червено, оранжево, жълто, зелено, синьо, индиго и виолетово.

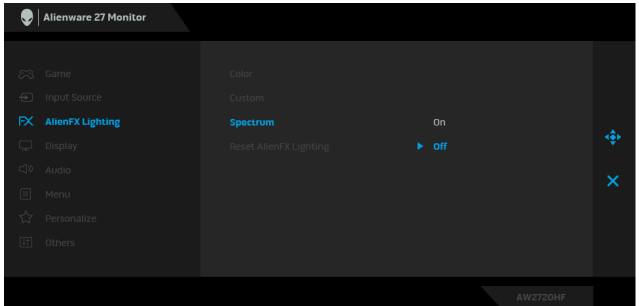

**Reset AlienFX**  Нулира всички настройки в меню **AlienFX Lighting Lighting (Нулиране на AlienFX осветление) (AlienFX осветление)** на фабричните им стойности. **Display** 

<span id="page-43-0"></span>**(Дисплей)** Използвайте **Display (Дисплей)** за регулиране на изображенията.

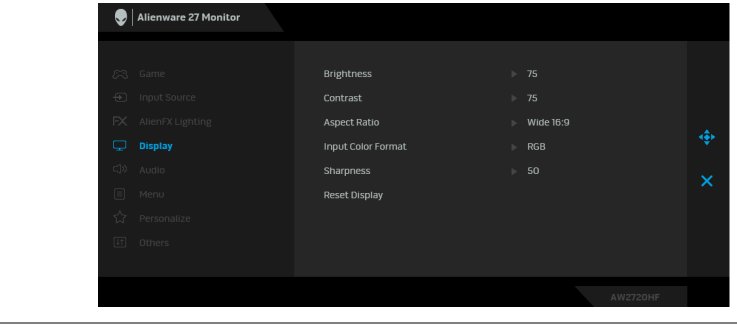

#### **Brightness (Яркост) Brightness (Яркост)** регулира луминесценцията на подсветката.

Преместете джойстика нагоре, за да увеличите нивото на яркост или да преместите джойстика надолу, за да намалите нивото на яркост (мин. 0/макс. 100).

 $\Box$ 

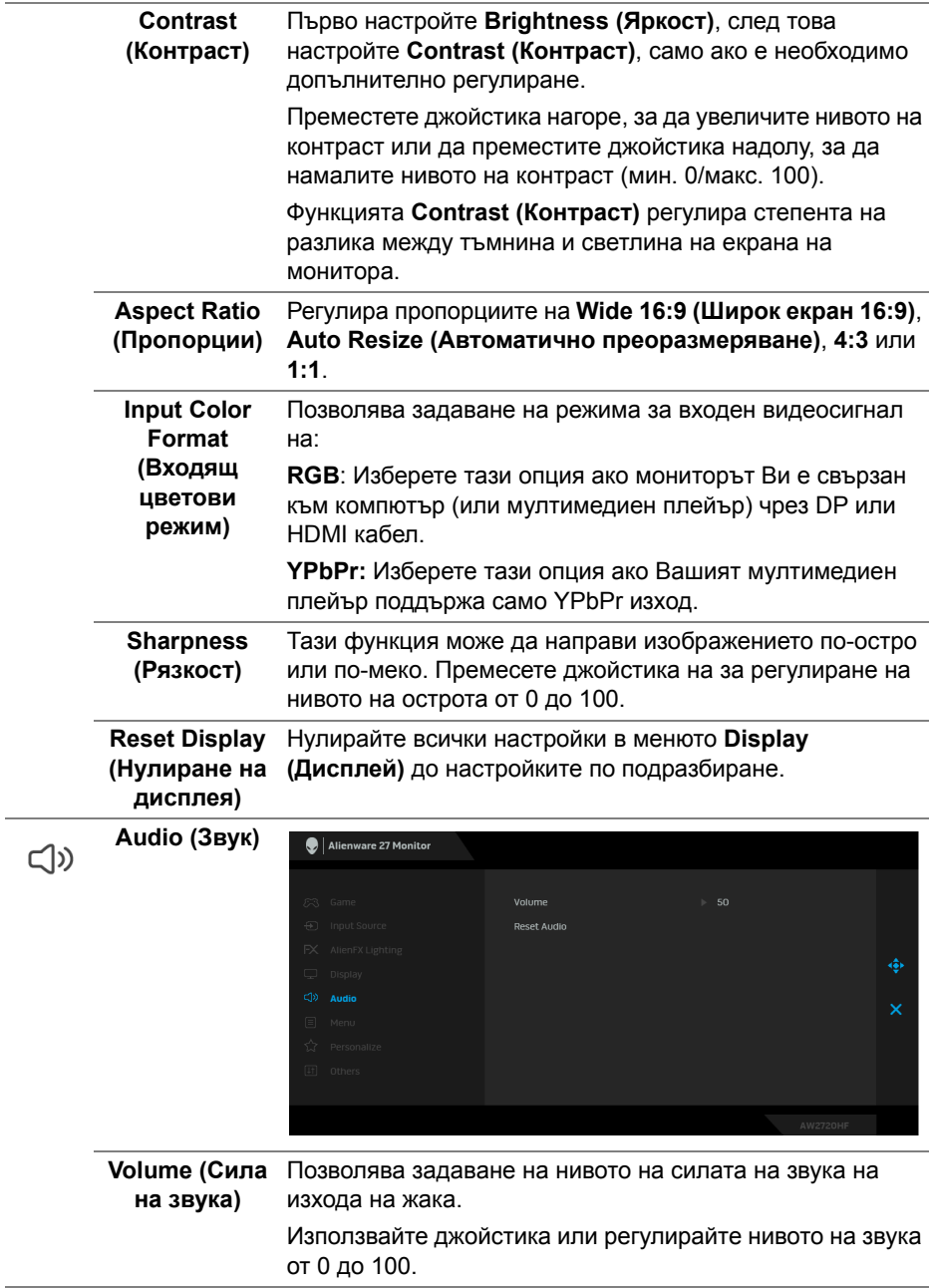

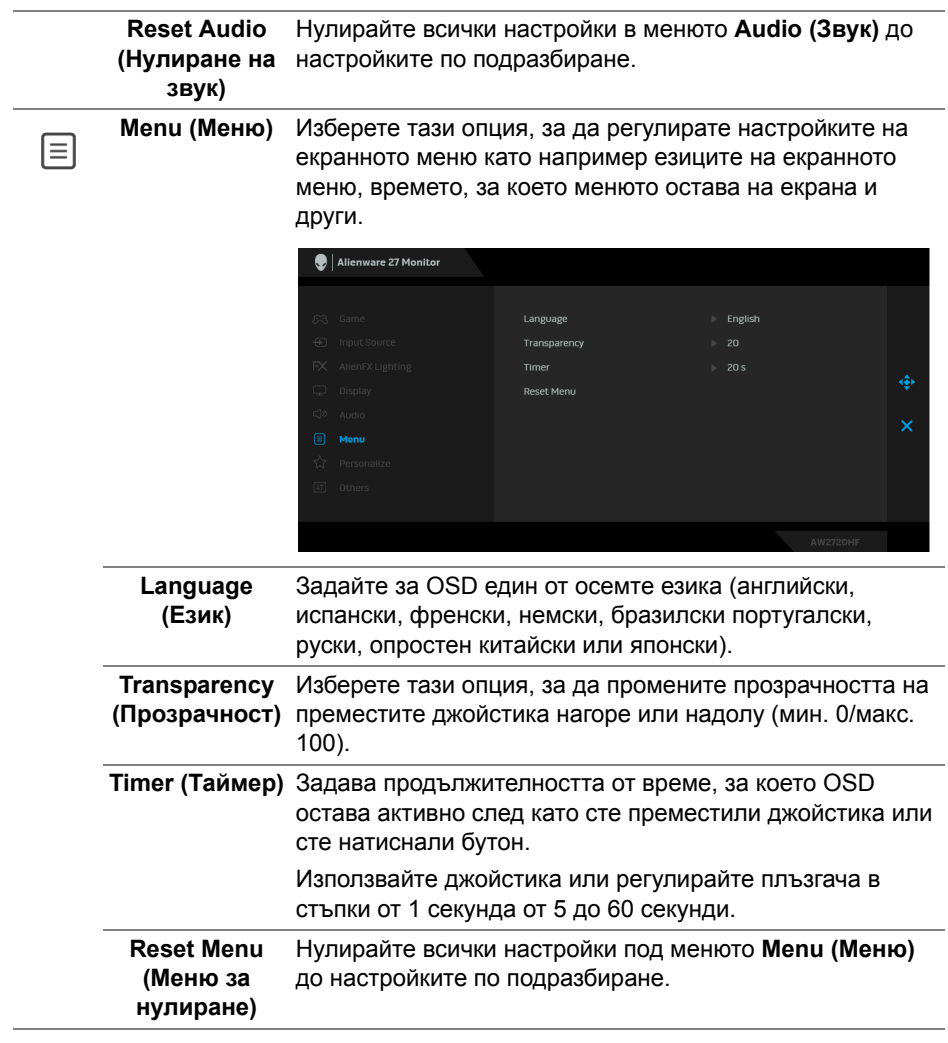

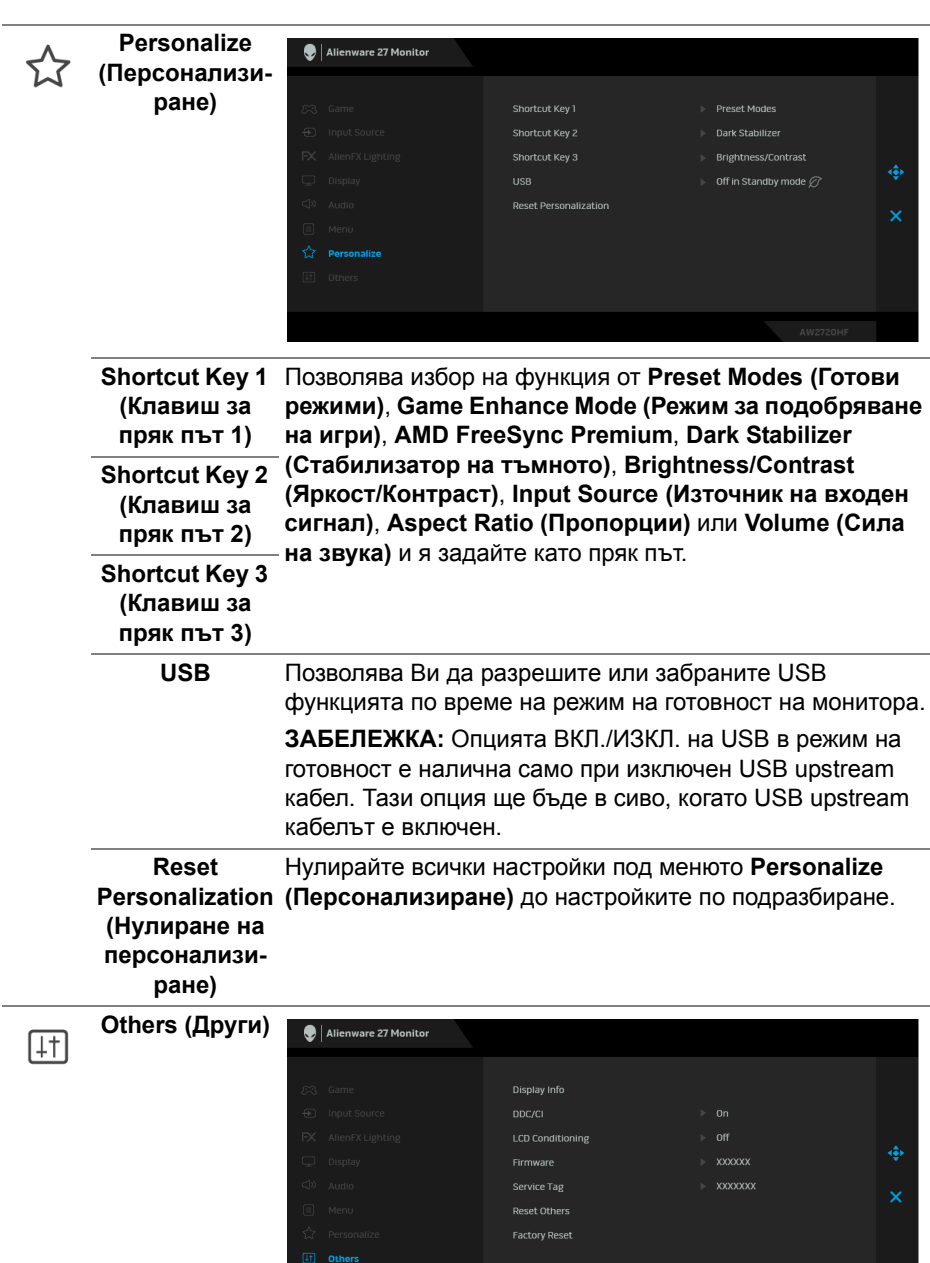

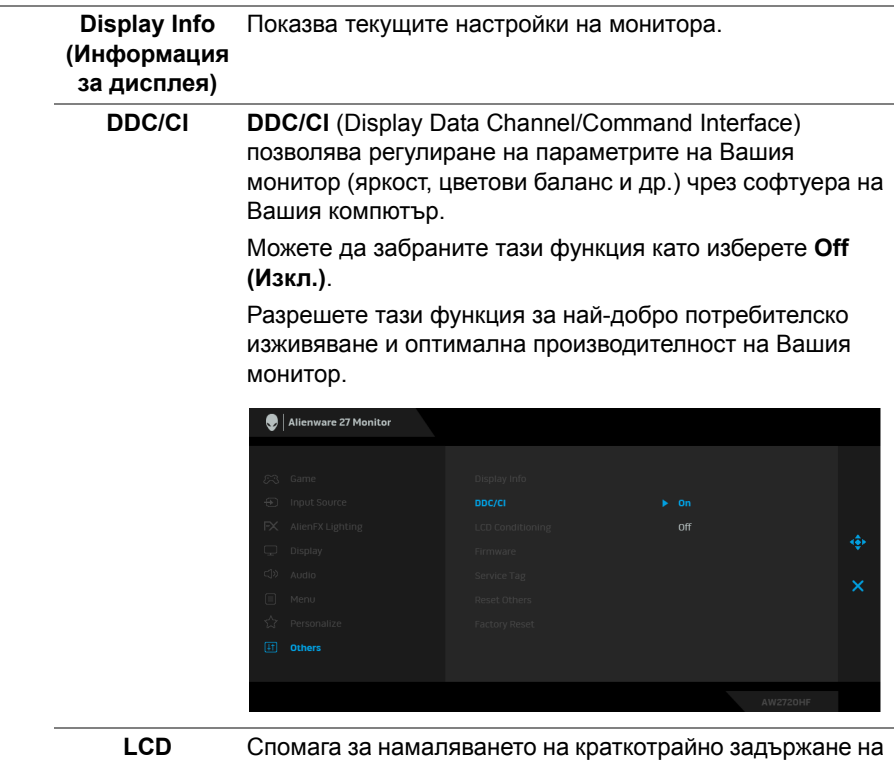

**Conditioning (LCD подобрение)**

Спомага за намаляването на краткотрайно задържане на изображението. В зависимост от степента на задържане на изображението, възможно е изпълнението на програмата да отнеме известно време. Можете да разрешите тази функция като изберете **On (Вкл.)**.

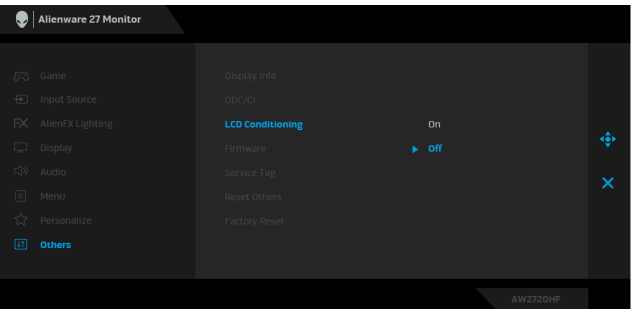

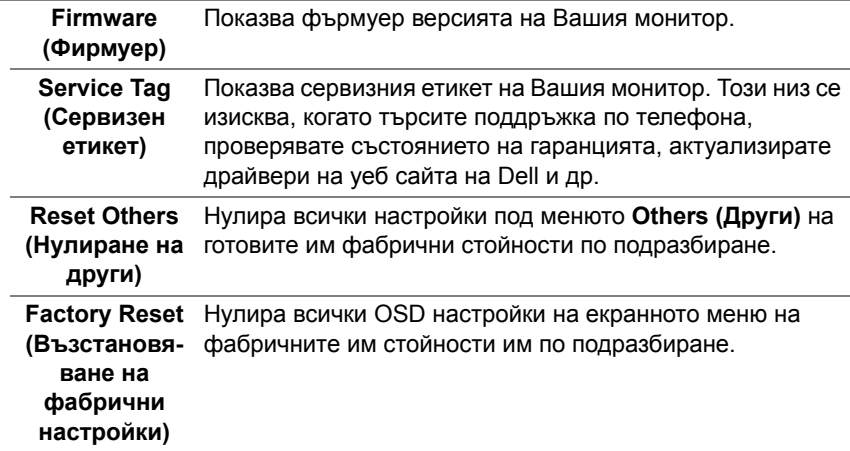

#### **Предупреждение на OSD**

Когато мониторът не поддържа определен режим на разделителната способност, ще видите следното съобщение:

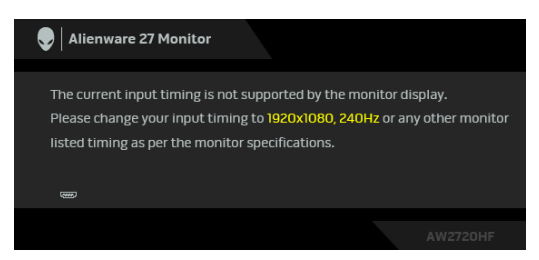

#### **ЗАБЕЛЕЖКА: Съобщението може да се различава в зависимост от свързания входен сигнал.**

Това означава, че мониторът не може да се синхронизира със сигнала, който получава от компютъра. Вижте **Технически [характеристики](#page-12-0) на [монитора](#page-12-0)** относно диапазона на хоризонтална и вертикална честота, които са адресируеми за този монитор. Препоръчителният режим е 1920 x 1080.

Ще видите следното съобщение преди да бъде забранена функцията **DDC/CI**:

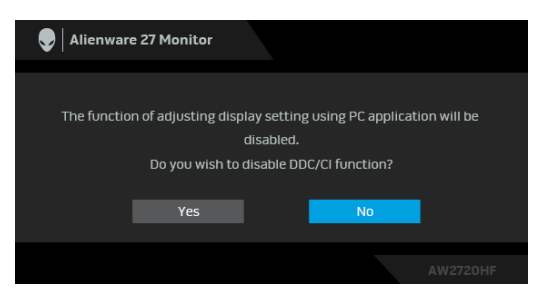

Когато регулирате нивото на **Brightness (Яркост)** за пръв път, се появява следното съобщение:

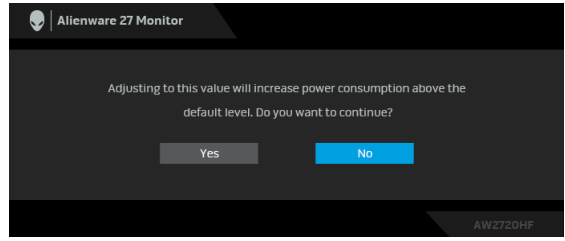

**ЗАБЕЛЕЖКА: Ако изберете Yes (Да), съобщението няма да се появи следващия път, когато възнамерявате да промените настройката Brightness (Яркост).**

Когато **USB** е поставен в **On in Standby Mode (Вкл. в режим на готовност)** за пръв път, се появява следното съобщение:

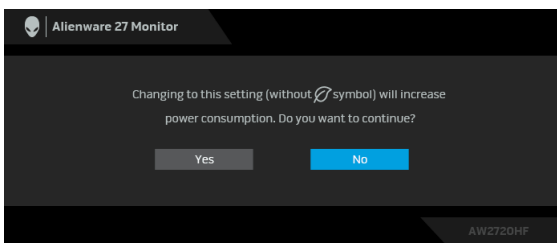

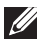

**ЗАБЕЛЕЖКА: Ако изберете Yes (Да), съобщението няма да се появи следващия път, когато възнамерявате да промените USB настройката.**

Следното съобщение се появява, когато мониторът влезе в Режим на готовност:

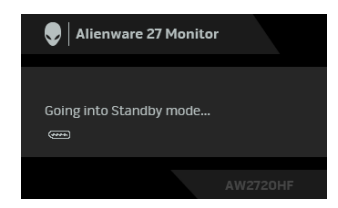

Активирайте компютъра и събудете монитора, за да получите достъп до **[OSD](#page-35-0)**.

#### **ЗАБЕЛЕЖКА: Съобщението може да се различава в зависимост от свързания входен сигнал.**

Ако натиснете произволен бутон, различен от бутона за захранването, следното съобщение се появява в зависимост от избрания входен сигнал:

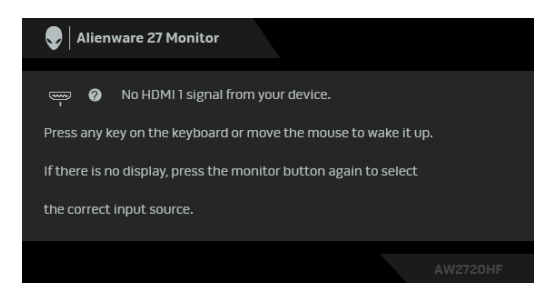

#### **ЗАБЕЛЕЖКА: Съобщението може да се различава в зависимост от свързания входен сигнал.**

Ако HDMI или DP входен сигнал не е свързан и съответният кабел също не е свързан, ще се появи плаващ диалогов прозорец, както е показано по-долу.

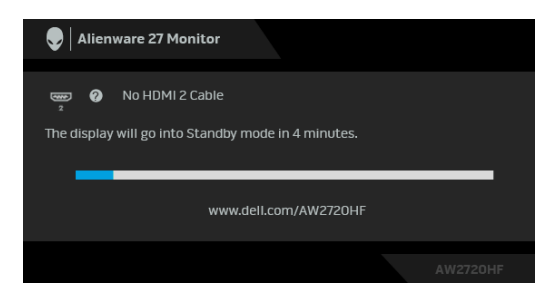

**ЗАБЕЛЕЖКА: Съобщението може да се различава в зависимост от свързания входен сигнал.**

Когато е избрана настройка **Factory Reset (Възстановяване на фабрични настройки)**, ще се появи следното съобщение:

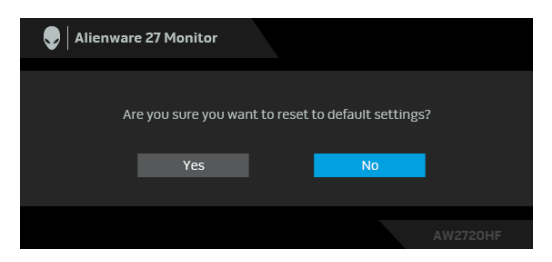

Вижте **Отстраняване на [неизправности](#page-66-0)** за повече информация.

#### **Заключване на контролните бутони на задния панел**

Може да заключите контролните бутони на задния панел, за да предотвратите достъп до екранното меню и/или бутона за включване и изключване.

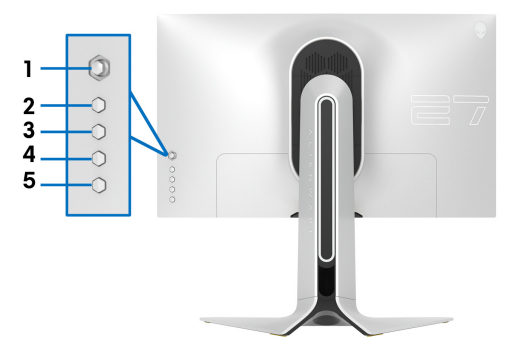

Заключване на бутон(ите):

- **1.** Натиснете и задръжте **Бутон 5** за четири секунди. На екрана ще се появи меню.
- **2.** Изберете една от следните опции:
	- **Menu Buttons (Бутони на менюто)**: Изберете тази опция, за да заключите всички бутони на екранното меню освен бутона Захранване.
	- **Power Button (Бутон Захранване)**: Изберете тази опция, за да заключите само бутона Захранване.
	- **Menu + Power Buttons (Бутони Меню + Захранване)**: Изберете тази опция, за да заключите всички бутони за управление на задния панел.

За отключване на бутоните, натиснете и задръжте **Бутон 5** за четири секунди, докато на екрана се появи меню. Изберете **Икона за отключване**  $\Gamma$  за отключване на бутон(ите).

#### **Настройка на максималната разделителна способност**

За да зададете максималната разделителна способност на монитора: В Windows 7, Windows 8 и Windows 8.1:

- **1.** Само за Windows 8 и Windows 8.1, изберете плочката Desktop (Работен плот), за да превключите на класически работен плот.
- **2.** Щракнете с десния бутон върху **Разделителна способност на екрана**.
- **3.** Щракнете върху падащия списък на разделителна способност на екрана и изберете **1920 x 1080**.
- **4.** Щракнете върху **ОК**.
- В Windows 10:
	- **1.** Щракнете с десния бутон върху работния плот и щракнете върху **Настройки на дисплея**.
	- **2.** Щракнете върху **Разширени настройки на дисплея**.
	- **3.** Щракнете върху падащия списък на **Разделителна способност** и изберете **1920 x 1080**.
	- **4.** Натиснете **Приложи**.

Ако не виждате опция 1920 x 1080, възможно е да трябва да актуализирате драйвера на видеокартата си. В зависимост от Вашия компютър, изпълнете една от следните процедури:

Ако имате настолен или преносим компютър Dell:

• Отидете на **[www.dell.com/support](https://www.dell.com/support)**, въведете сервизния си номер и изтеглете най-новия драйвер за Вашата видеокарта.

Ако използвате компютър, различен от Dell (преносим или настолен):

- Отидете на сайта за поддръжка на Вашия компютър и изтеглете найновите драйвери за видеокарта.
- Отидете на уеб сайта на видеокарта и да изтеглете най-новите драйвери за картата.

### **Използване на наклон, завъртане и вертикално удължаване**

**ЗАБЕЛЕЖКА: Следните инструкции са приложими за монтиране на стойката, изпратена с Вашия монитор. Ако прикрепвате стойка, която сте закупили от друг източник, следвайте инструкциите за инсталация, включени заедно със стойката.**

#### **Удължения за наклон и завъртане**

Когато стойката е прикачена към монитора, можете да наклоните и да завъртите монитора до най-подходящия за Вас зрителен ъгъл.

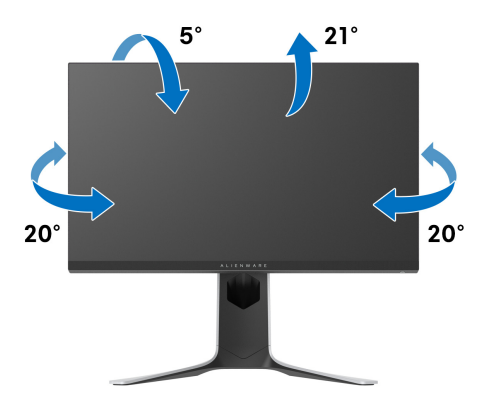

**ЗАБЕЛЕЖКА: Стойката не е инсталирана във фабриката.**

**Вертикално удължаване**

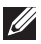

**ЗАБЕЛЕЖКА: Стойката се удължава вертикално до 130 mm. Фигурата по-долу илюстрира как да удължите вертикално стойката.**

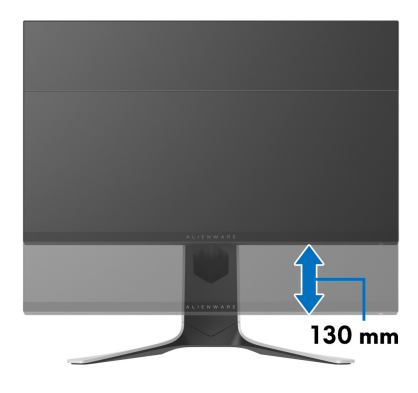

#### **Завъртане на монитора**

Преди да завъртите монитора, той трябва да бъде вертикално удължен докрай (вертикално удължение) и изцяло наклонен нагоре, за да не ударите долния ръб на монитора.

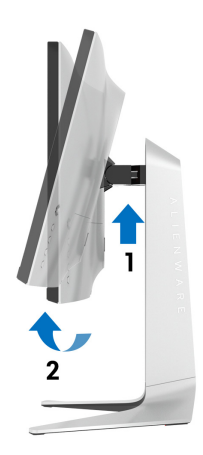

**Завъртане по посока на часовниковата стрелка**

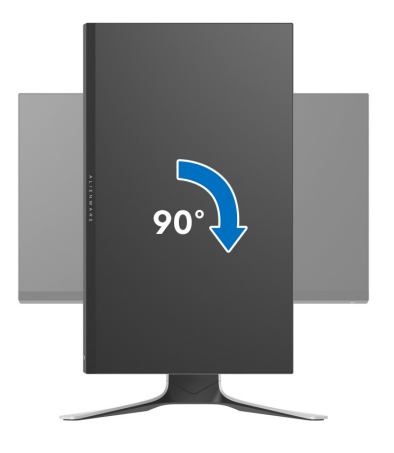

**Завъртете по посока обратно на часовниковата стрелка**

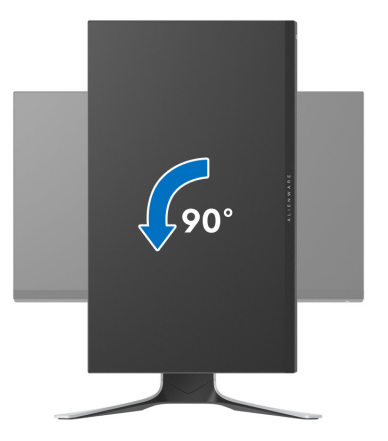

**ЗАБЕЛЕЖКА: За да използвате функцията Завъртане на дисплея (изглед Пейзаж срещу Портрет) с Вашия компютър Dell, Ви е необходим актуализиран драйвер на графичната карта, който не е свързан с този монитор. За да изтеглите драйвер за видеокартата, отидете на [www.dell.com/support](https://www.dell.com/support) и вижте раздел Изтегляне за Драйвери на видеокарта за най-новите актуализации на драйвери.**

**ЗАБЕЛЕЖКА: Когато сте в Режим за изглед Портрет, производителността може да се влоши при приложения с високоинтензивна графика (3D игри и др.).**

### **Регулиране на настройките за завъртане на дисплея на Вашата система**

След завъртане на монитора, трябва да завършите процедурата по-долу, за да регулирате настройките за завъртане на Вашата система.

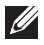

**ЗАБЕЛЕЖКА: Ако използвате монитор с компютър, различен от Dell, трябва да отидете на уеб сайта на видеокартата или на производителя на компютъра за информация относно завъртащото се съдържание на дисплея.**

Регулиране на Настройки за завъртане на дисплея:

- **1.** Натиснете с десния бутон на мишката върху работната площ и изберете **Свойства**.
- **2.** Изберете раздел **Настройки**, натиснете **Разширени**.
- **3.** Ако имате видеокарта ATI, изберете **Ротация** и изберете желаното завъртане.
- **4.** Ако имате видеокарта NVIDIA, щракнете върху раздел **NVIDIA**, в лявата колонка изберете **NVRotate**, след което изберете желаното завъртане.
- **5.** Ако имате видеокарта Intel®, изберете графичен раздел **Intel**, щракнете върху **Свойства на видеокартата**, изберете раздел **Ротация**, след което задайте предпочитаното завъртане.
- **ЗАБЕЛЕЖКА: Ако не виждате опцията за завъртане или ако тя не работи както трябва, отидете на [www.dell.com/support](https://www.dell.com/support) и изтеглете най-новия драйвер за Вашата видеокарта.**

# **Използване на приложението AlienFX**

Може да конфигурирате ефектите на LED светлините в няколко отделни зони на Вашия монитор Alienware през AlienFX в AWCC (Alienware Command Center).

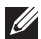

**ЗАБЕЛЕЖКА: Ако разполагате с настолен компютър Alienware Gaming или лаптоп, използвайте AWCC за управление на осветлението.** 

**ЗАБЕЛЕЖКА: За повече информация вижте онлайн помощта за Alienware Command Center.**

### **Условия**

Преди инсталиране на AWCC на система, различна от Alienware:

- Уверете се, че операционната система на Вашия компютър е Windows 10 R3 или по-нова версия.
- Уверете се, че имате активна интернет връзка.
- Уверете се, че предоставеният USB кабел е свързан и към монитор Alienware, и към компютър.

## **Инсталиране на AWCC чрез актуализация на Windows**

- **1.** Приложението AWCC е изтеглено и ще се инсталира автоматично. Инсталацията отнема няколко минути.
- **2.** Отидете в папката на програмата, за да сте сигурни, че инсталацията е успешна. Също така може да откриете приложението AWCC в менюто **Старт**.
- **3.** Стартирайте AWCC и извършете следните стъпки, за да изтеглите допълнителни софтуерни компоненти:
- В прозореца **Настройки** шракнете върху **Windows Update**, след което щракнете върху **Проверка за актуализации**, за да проверите напредъка на актуализацията на драйвера на Alienware.
- Ако актуализацията на драйвера не реагира на Вашия компютър, инсталирайте AWCC от уеб сайта за поддръжка на Dell.

## **Инсталиране на AWCC от уеб сайта за поддръжка на Dell**

- **1.** Въведете AW2720HF в полето за търсене на **[www.dell.com/support/](https://www.dell.com/support/drivers) [drivers](https://www.dell.com/support/drivers)** и изтеглете най-новата версия на следните елементи:
- Приложение Alienware Command Center
- Драйвер за Alienware Gaming Monitor Control Center Driver
- **2.** Отидете в папката, в която сте записали инсталационните файлове.
- **3.** Щракнете двукратно върху инсталационния файл и следвайте инструкциите на екрана, за да завършите инсталацията.

### **Навигация в прозореца AlienFX**

С Alienware Command Center, AlienFX Ви дава възможност да управлявате цветовете на LED осветлението и ефектите на преход за Вашия монитор Alienware.

В началния екран на AWCC щракнете върху **FX** в горната лента на менюто, за да получите достъп до началния екран на AlienFX.

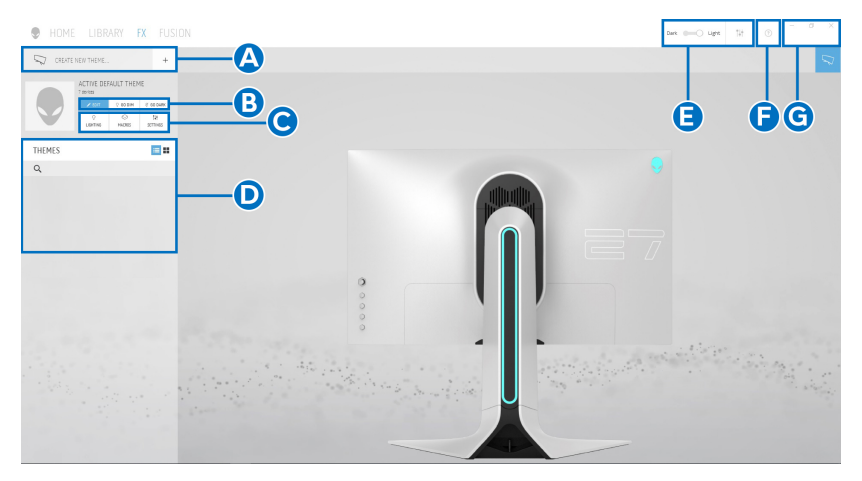

Следната таблица описва функциите на началния екран:

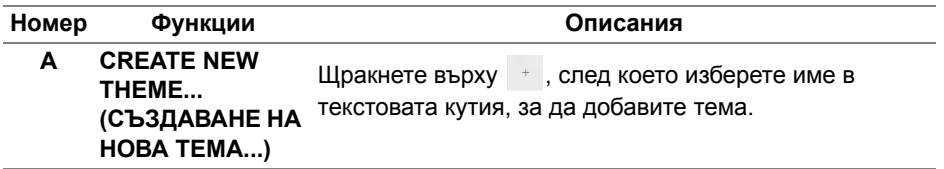

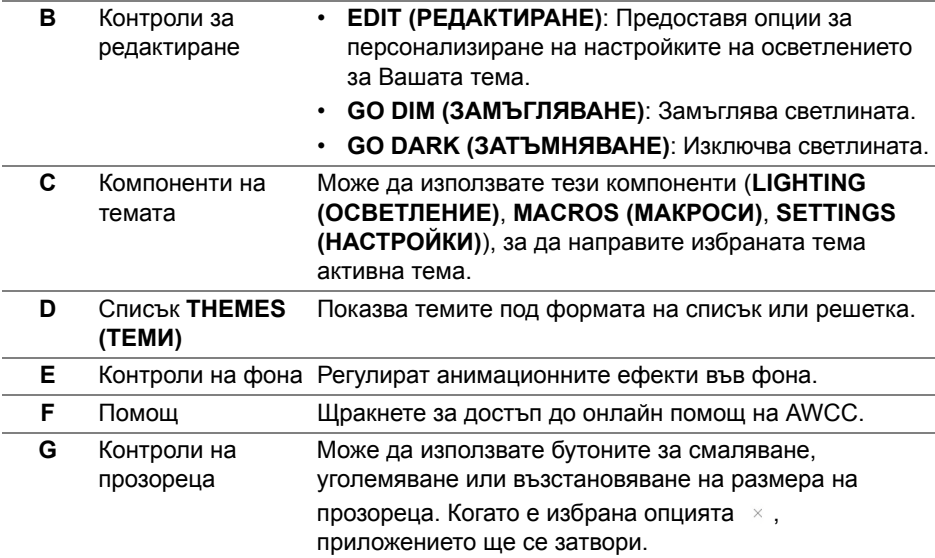

Когато започнете да персонализирате тема, трябва да видите следния екран:

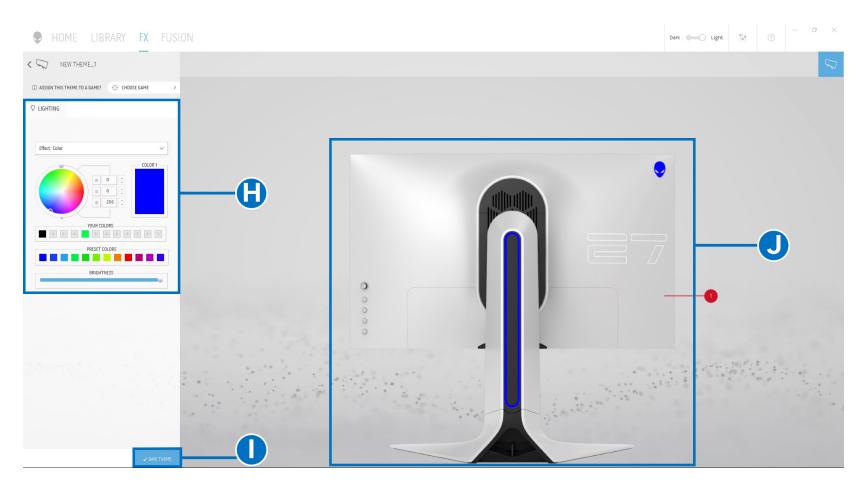

Следната таблица описва функциите на екрана:

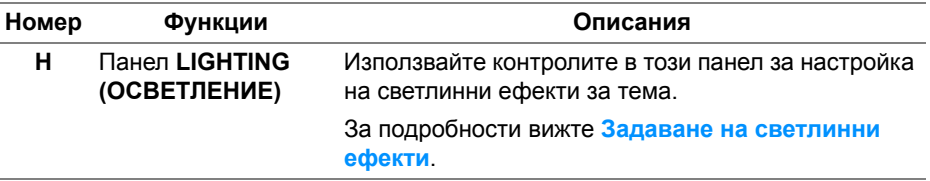

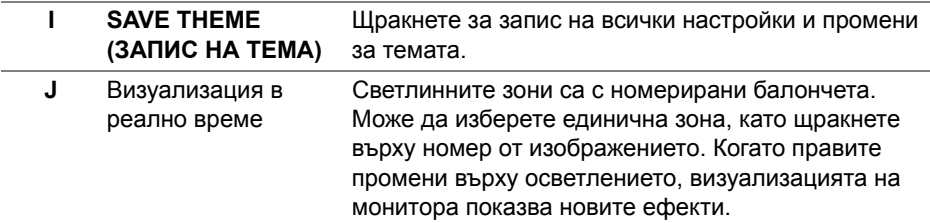

#### **Създаване на тема**

Създаване на тема с Вашите предпочитани настройки на светлината:

- **1.** Стартирайте AWCC.
- **2.** Щракнете върху **FX** в горната лента на менюто, за да получите достъп до началния екран на AlienFX.
- **3.** В горния ляв ъгъл на прозореца щракнете върху  $+$ , за да създадете нова тема.
- **4.** В текстовата кутийка **CREATE NEW THEME (СЪЗДАВАНЕ НА НОВА ТЕМА)**, въведете името на темата.
- <span id="page-60-0"></span>**5.** Посочете зоните на осветление, за които искате да конфигурирате настройки на осветлението, като:
- изберете кутийката(кутийките) за зоните над областта за визуализация или
- щракнете върху номерираното изнесено поле на изображението на монитора
- <span id="page-60-1"></span>**6.** В панела **LIGHTING (ОСВЕТЛЕНИЕ)**, изберете своите предпочитани светлинни ефекти от падащото меню, включително **[Morph](#page-62-0)  ([Метаморфоза](#page-62-0))**, **[Pulse \(](#page-63-0)Пулс)**, **[Color \(](#page-64-0)Цвят)**, **[Spectrum \(](#page-64-1)Спектър)** и **Breathing ([Пулсиращо](#page-65-0))**. За подробности вижте **[Задаване](#page-61-0) на [светлинни](#page-61-0) ефекти**.
- **ЗАБЕЛЕЖКА: Опцията Spectrum (Спектър) е налична само когато изберете All Zones (Всички зони), за да правите настройки на осветлението.**
	- **7.** Повторете [стъпка](#page-60-0) 5 и [стъпка](#page-60-1) 6, за да направите опции за конфигуриране достъпни според предпочитанията си.

**8.** Когато сте готови, натиснете **SAVE THEME (ЗАПИС НА ТЕМА)**. В долния десен ъгъл на екрана се появява известяване за събитие.

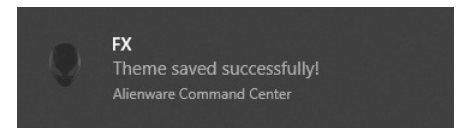

#### <span id="page-61-0"></span>**Задаване на светлинни ефекти**

Панелът **LIGHTING (ОСВЕТЛЕНИЕ)** предоставя различни светлинни ефекти. Може да щракнете върху **Effect (Ефект)**, за да отворите падащото меню с наличните опции.

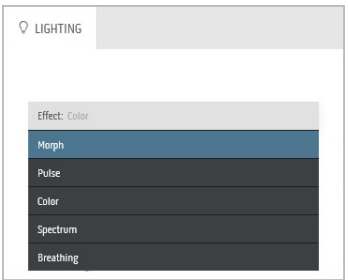

**ЗАБЕЛЕЖКА: Показаните опции може да варират в зависимост от зоните на осветление, които сте посочили.**

#### Следната таблица предоставя общ изглед на различните опции:

#### **Morph (Метаморфоза) Описания**

<span id="page-62-0"></span>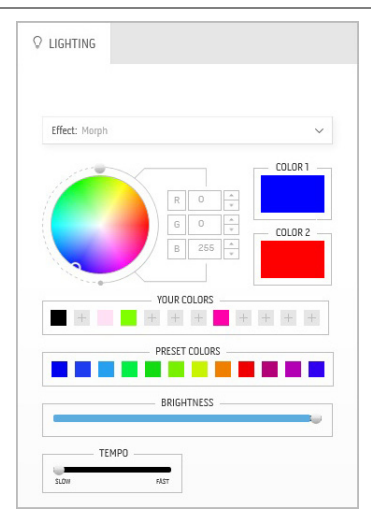

Ефектът променя цвета на светлината в друг чрез плавен преход.

За да направите настройки:

**1.** Изберете предпочитан цвят от цветовата палитра или от списъка **PRESET COLORS (ГОТОВИ ЦВЕТОВЕ)**. Избраният цвят и неговият RGB цветови код ще бъдат показани в дясното поле.

**ЗАБЕЛЕЖКА:** За да промените цвета, използвайте бутони със стрелки нагоре и надолу, намиращи се до кутийките R/G/B, за да редактирате цветовите кодове.

**2.** За да добавите избрания цвят към списъка **YOUR COLORS (ВАШИТЕ ЦВЕТОВЕ)** за бърз достъп в бъдеще,

щракнете върху . До 12 цвята може да бъдат добавени към списъка.

**ЗАБЕЛЕЖКА:** За премахване на съществуващ цветови чип от списъка, щракнете с десния бутон върху него.

- **3.** Повторете предишните стъпки, за да посочите **Color 2 (Цвят 2)**, който да бъде крайния цвят на светлината.
- **4.** Дръпнете плъзгача **BRIGHTNESS (ЯРКОСТ)**, за да регулирате колко светъл да бъде цветът.
- **5.** Дръпнете плъзгача **TEMPO (ТЕМПО)**, за да регулирате скоростта на прехода.

#### **Pulse (Пулс) Описания**

<span id="page-63-0"></span>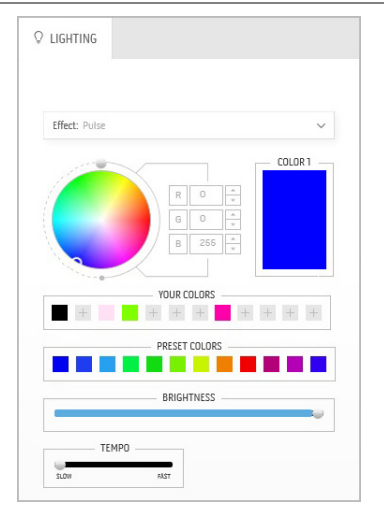

Ефектът кара светлината да мига с кратка пауза.

За да направите настройки:

**1.** Изберете предпочитан цвят от цветовата палитра или от списъка **PRESET COLORS (ГОТОВИ ЦВЕТОВЕ)**. Избраният цвят и неговият RGB цветови код ще бъдат показани в дясното поле.

**ЗАБЕЛЕЖКА:** За да промените цвета, използвайте бутони със стрелки нагоре и надолу, намиращи се до кутийките R/G/B, за да редактирате цветовите кодове.

**2.** За да добавите избрания цвят към списъка **YOUR COLORS (ВАШИТЕ ЦВЕТОВЕ)** за бърз достъп в бъдеще, щракнете върху . До 12 цвята може да бъдат добавени към списъка.

**ЗАБЕЛЕЖКА:** За премахване на съществуващ цветови чип от списъка, щракнете с десния бутон върху него.

- **3.** Дръпнете плъзгача **BRIGHTNESS (ЯРКОСТ)**, за да регулирате колко светъл да бъде цветът.
- **4.** Дръпнете плъзгача **TEMPO (ТЕМПО)**, за да регулирате скоростта на пулсиране.

#### **Color (Цвят) Описания**

<span id="page-64-0"></span>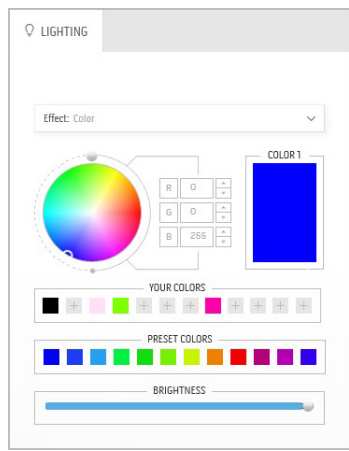

Ефектът прави LED светлината постоянен статичен цвят.

За да направите настройки:

**1.** Изберете предпочитан цвят от цветовата палитра или от списъка **PRESET COLORS (ГОТОВИ ЦВЕТОВЕ)**. Избраният цвят и неговият RGB цветови код ще бъдат показани в дясното поле.

**ЗАБЕЛЕЖКА:** За да промените цвета, използвайте бутони със стрелки нагоре и надолу, намиращи се до кутийките R/G/B, за да редактирате цветовите кодове.

**2.** За да добавите избрания цвят към списъка **YOUR COLORS (ВАШИТЕ ЦВЕТОВЕ)** за бърз достъп в бъдеще, щракнете върху <sup>н</sup>. До 12 цвята може да бъдат добавени към списъка.

**ЗАБЕЛЕЖКА:** За премахване на съществуващ цветови чип от списъка, щракнете с десния бутон върху него.

**3.** Дръпнете плъзгача **BRIGHTNESS (ЯРКОСТ)**, за да регулирате колко светъл да бъде цветът.

<span id="page-64-1"></span>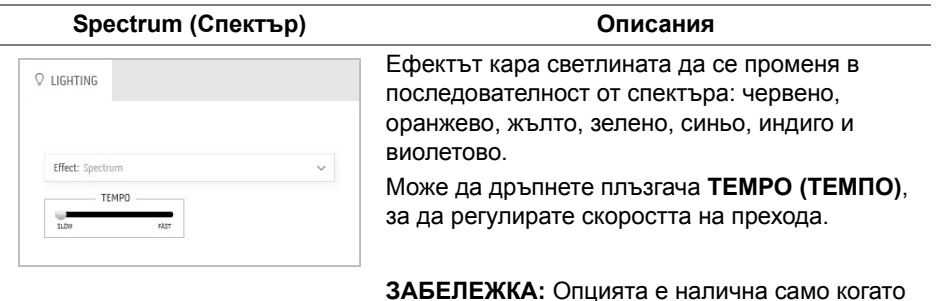

**ЗАБЕЛЕЖКА:** Опцията е налична само когато изберете **All Zones (Всички зони)**, за да правите настройки на осветлението.

#### **Breathing (Пулсиращо) Описания**

# <span id="page-65-0"></span> $Q$  LIGHTING Effect: Breathing  $\vee$ COLOR 1 YOUR COLORS + + + + + + + PRESET COLORS <u> Tanzania de la pro</u>

Ефектът кара светлината да се променя от ярка към замъглена.

За да направите настройки:

**1.** Изберете предпочитан цвят от цветовата палитра или от списъка **PRESET COLORS (ГОТОВИ ЦВЕТОВЕ)**. Избраният цвят и неговият RGB цветови код ще бъдат показани в дясното поле.

**ЗАБЕЛЕЖКА:** За да промените цвета, използвайте бутони със стрелки нагоре и надолу, намиращи се до кутийките R/G/B, за да редактирате цветовите кодове.

**2.** За да добавите избрания цвят към списъка **YOUR COLORS (ВАШИТЕ ЦВЕТОВЕ)** за бърз достъп в бъдеще,

щракнете върху . До 12 цвята може да бъдат добавени към списъка.

**3.** Дръпнете плъзгача **TEMPO (ТЕМПО)**, за да регулирате скоростта на прехода.

# <span id="page-66-0"></span>**Отстраняване на неизправности**

**ПРЕДУПРЕЖДЕНИЕ: Преди да започнете процедурите в този раздел, следвайте Инструкции за [безопасност](#page-73-0).**

#### **Самодиагностика**

Вашият мониторът осигурява функция за самодиагностика, която Ви позволява да проверите дали мониторът функционира правилно. Ако мониторът и компютърът са свързани правилно, но екранът на монитора остава тъмен, пуснете самодиагностика за монитора като изпълните следните стъпки:

- **1.** Изключете компютъра и монитора.
- **2.** Извадете видеокабела от гърба на компютъра. За да се уверите че самодиагностиката функционира както трябва, извадете всички цифрови кабели от гърба на компютъра.
- **3.** Включете монитора.

**ЗАБЕЛЕЖКА: На екрана трябва да се появи диалогов прозорец (на черен фон), ако мониторът не може да открие видеосигнал и работи както трябва. Докато сте в режим на самодиагностика, индикаторът на захранването мига синьо (цвят по подразбиране).**

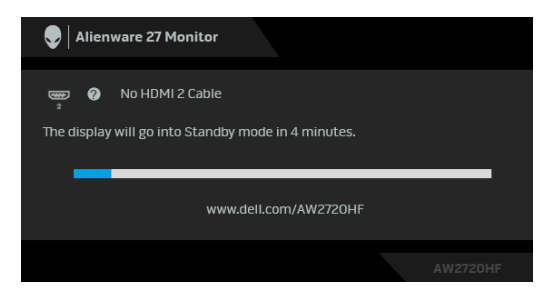

- **ЗАБЕЛЕЖКА: Тази кутийка също се появява по време на нормална операция на системата, ако видеокабелът е изключен или повреден.**
	- **4.** Изключете монитора и свържете видеокабела; след това включете и компютъра, и монитора.

Ако на монитора Ви няма нищо, след като използвате предишната процедура, проверете видеоконтролера и компютър си, защото мониторът функционира както трябва.

#### **Вградена диагностика**

Мониторът Ви има вграден инструмент за диагностика, който Ви помага да определите дали дадена аномалия на екрана Ви представлява свойствен проблем с монитора, или с Вашия компютър и видеокарта.

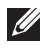

**ЗАБЕЛЕЖКА: Можете да пуснете вградената диагностика, само когато видеокабелът е изключен и мониторът е в режим за самодиагностика.**

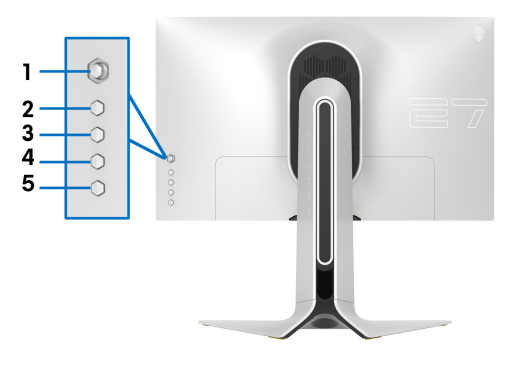

За да изпълните вградена диагностика:

- **1.** Уверете се, че екранът е чист (няма прахови частици по повърхността на екрана).
- **2.** Натиснете и задръжте **Бутон 5** за четири секунди, докато на екрана се появи меню.
- **3.** Използвайте управление с джойстик, маркирайте опцията

**Diagnostics (Диагностика)** и натиснете бутона на джойстика, за да стартирате диагностиката. Показва се сив екран.

- **4.** Вижте дали на екрана има дефекти или аномалии.
- **5.** Превключете джойстика още веднъж, докато се появи червен екран.
- **6.** Вижте дали на екрана има дефекти или аномалии.
- **7.** Повторете стъпки 5 и 6, докато екранът покаже зелен, син, черен и бял цвят. Обърнете внимание на евентуални аномалии или дефекти.

Тестът свършва, когато се появи екран с текст. За изход превключете отново управлението с джойстик.

Ако не откриете аномалии в работата на екрана с помощта на вградения диагностичен инструмент, мониторът функционира правилно. Проверете видеокартата и компютъра.

### **Често срещани проблеми**

Следната таблица съдържа обща информация за често срещани проблеми на монитора, с които може да се сблъскате, и възможните решения:

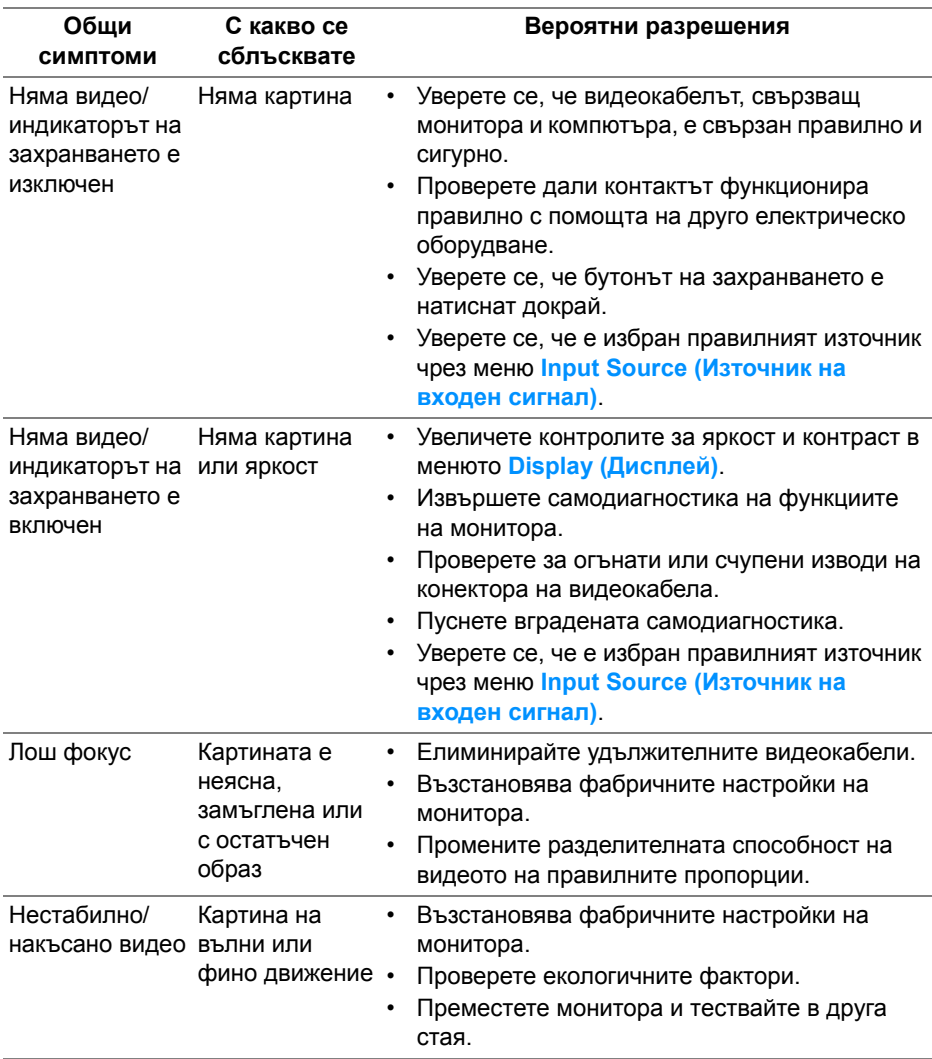

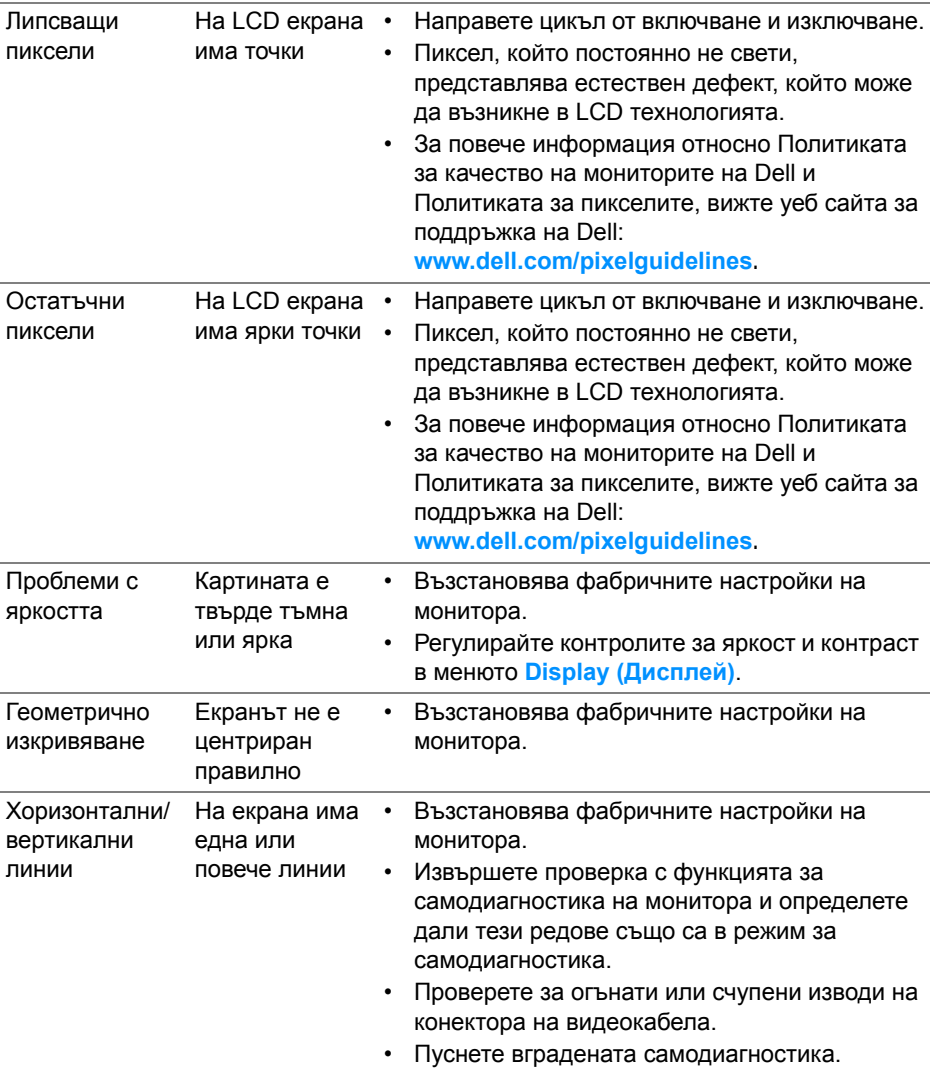

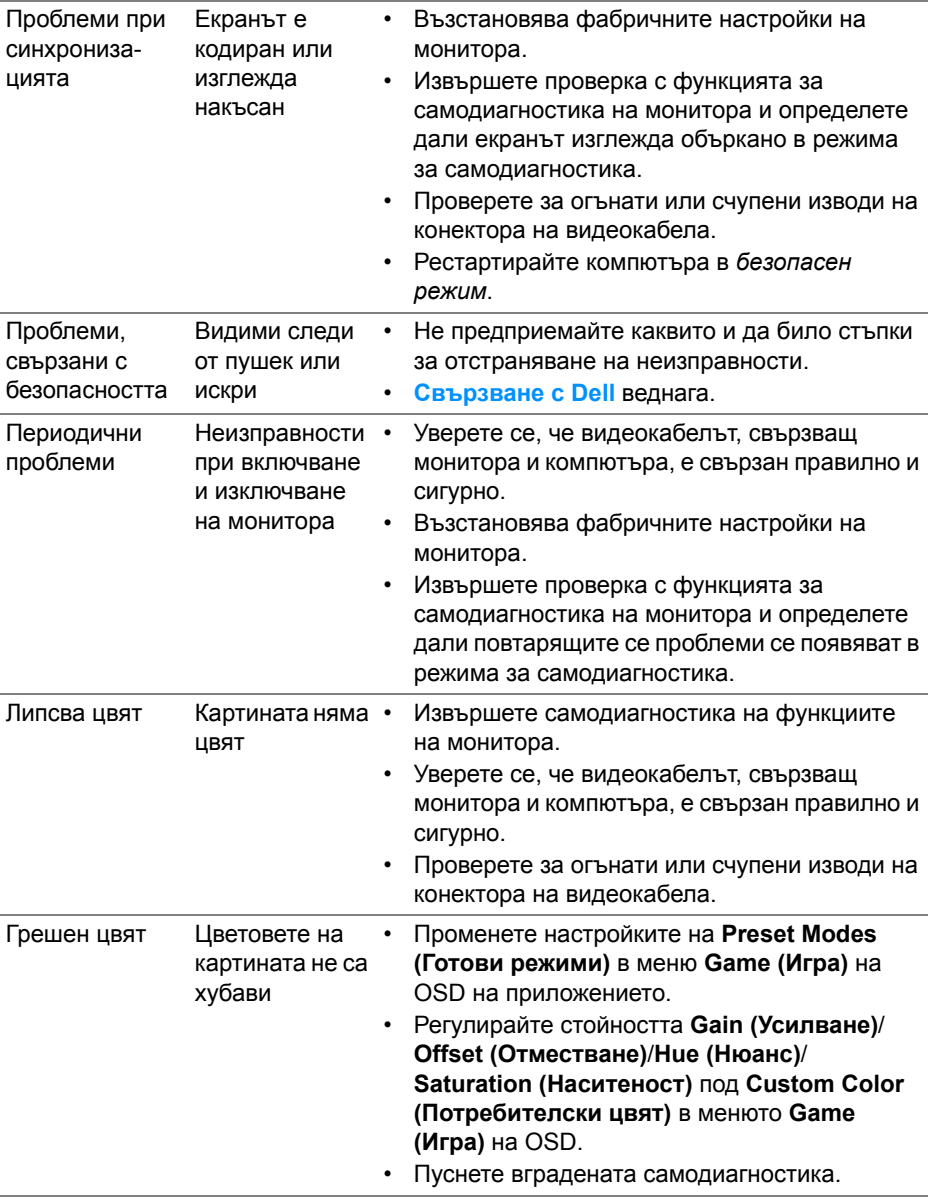

![](_page_71_Picture_583.jpeg)

## **Проблеми, специфични за продукта**

![](_page_71_Picture_584.jpeg)
## **Проблеми, специфични за универсална серийна шина (USB)**

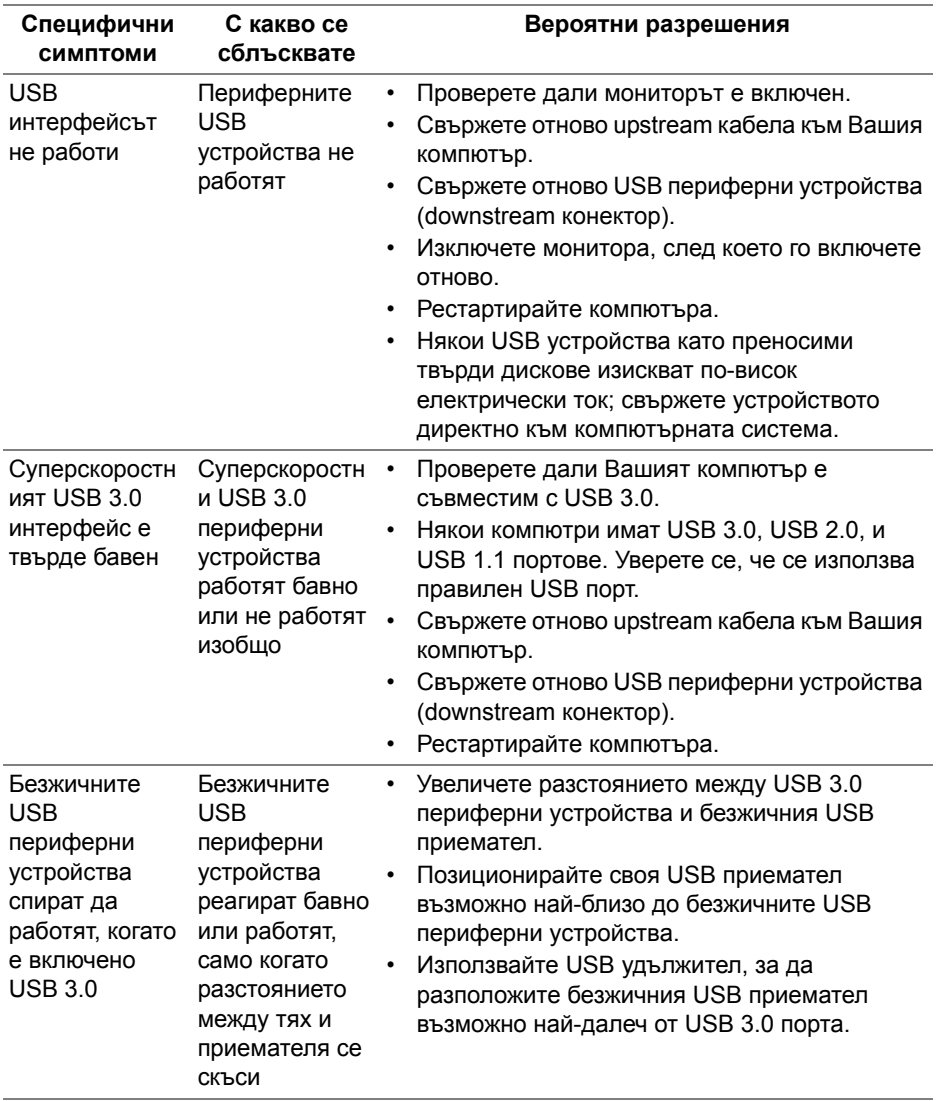

# **Приложение**

#### **ПРЕДУПРЕЖДЕНИЕ: Инструкции за безопасност**

**ПРЕДУПРЕЖДЕНИЕ: Използването на контроли, настройки и процедури, различни от описаните в тази документация, може да доведат до риск от удар, опасност от електрически ток и/или механични опасности.**

За повече информация относно инструкциите за безопасност, вижте Безопасност, околна среда и нормативна информация (SERI).

### **Обявления на ФКК (само за САЩ) и друга регулаторна информация**

За обявления на ФКК и друга регулаторна информация, вижте уеб сайта за съвместимост с нормативната уредба на адрес [www.dell.com/regulatory\\_compliance](https://www.dell.com/regulatory_compliance).

# **Свързване с Dell**

За клиенти в Съединените американски щати, позвънете на 800-WWW-DELL (800-999-3355).

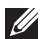

**ЗАБЕЛЕЖКА: Ако нямате активна интернет връзка, можете да намерите информация за контакт във Вашата фактура, разписката за опаковане, касовата бележка или продуктовия каталог на Dell.**

**Dell предлага няколко опции за онлайн и телефонна поддръжка и обслужване. Наличността варира според държавата и продукта, а някои услуги може да не са налични за Вашия район.** 

- Онлайн техническа помощ: **[www.dell.com/support/monitors](https://www.dell.com/support/monitors)**
- Връзка с Dell: **[www.dell.com/contactdell](https://www.dell.com/contactdell)**